# *NF694/NF694L Series*

# *User's Manual*

NO. G03-NF694-F

Revision: 1.0

Release date: March 16, 2018

Trademark:

\* Specifications and Information contained in this documentation are furnished for information use only, and are subject to change at any time without notice, and should not be construed as a commitment by manufacturer.

# Environmental Protection Announcement

Do not dispose this electronic device into the trash while discarding. To minimize pollution and ensure environment protection of mother earth, please recycle.

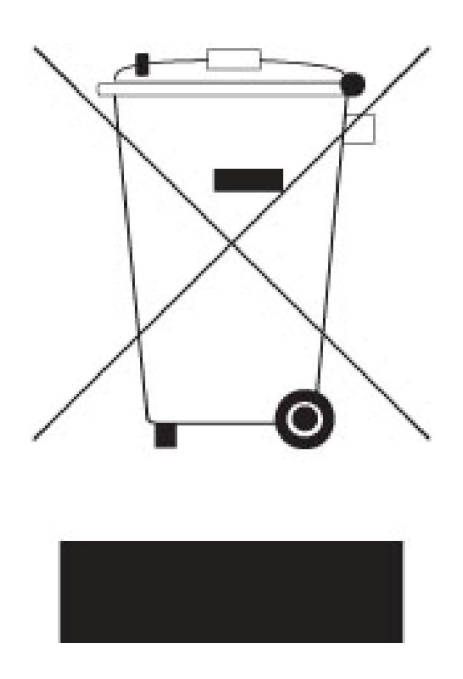

# TABLE OF CONTENT

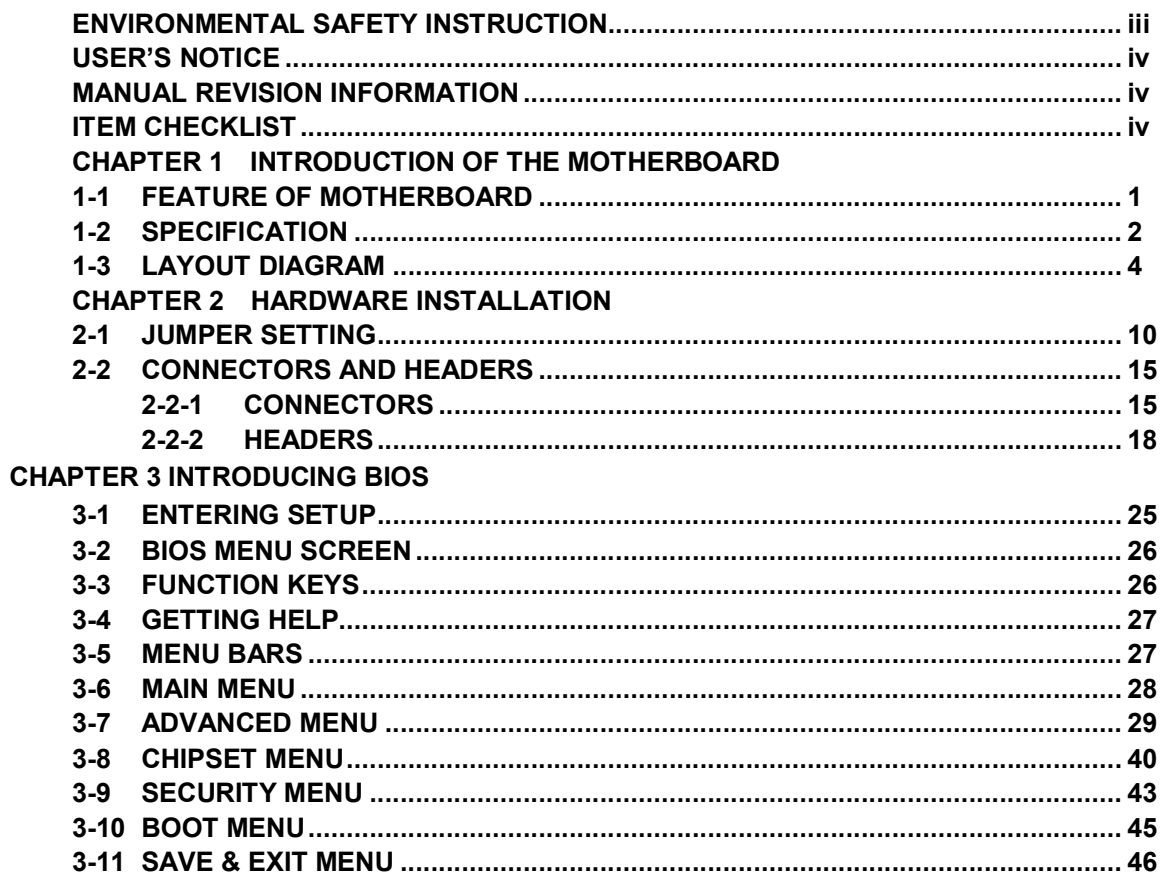

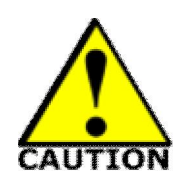

# Environmental Safety Instruction

- Avoid the dusty, humidity and temperature extremes. Do not place the product in any area where it may become wet.
- 0 to 40 centigrade is the suitable temperature. (The temperature comes from the request of the chassis and thermal solution)
- Generally speaking, dramatic changes in temperature may lead to contact malfunction and crackles due to constant thermal expansion and contraction from the welding spots' that connect components and PCB. Computer should go through an adaptive phase before it boots when it is moved from a cold environment to a warmer one to avoid condensation phenomenon. These water drops attached on PCB or the surface of the components can bring about phenomena as minor as computer instability resulted from corrosion and oxidation from components and PCB or as major as short circuit that can burn the components. Suggest starting the computer until the temperature goes up.
- The increasing temperature of the capacitor may decrease the life of computer. Using the close case may decrease the life of other device because the higher temperature in the inner of the case.
- Attention to the heat sink when you over-clocking. The higher temperature may decrease the life of the device and burned the capacitor.

# USER'S NOTICE

COPYRIGHT OF THIS MANUAL BELONGS TO THE MANUFACTURER. NO PART OF THIS MANUAL, INCLUDING THE PRODUCTS AND SOFTWARE DESCRIBED IN IT MAY BE REPRODUCED, TRANSMITTED OR TRANSLATED INTO ANY LANGUAGE IN ANY FORM OR BY ANY MEANS WITHOUT WRITTEN PERMISSION OF THE MANUFACTURER.

THIS MANUAL CONTAINS ALL INFORMATION REQUIRED TO USE THIS MOTHER-BOARD SERIES AND WE DO ASSURE THIS MANUAL MEETS USER'S REQUIREMENT BUT WILL CHANGE, CORRECT ANY TIME WITHOUT NOTICE. MANUFACTURER PROVIDES THIS MANUAL "AS IS" WITHOUT WARRANTY OF ANY KIND, AND WILL NOT BE LIABLE FOR ANY INDIRECT, SPECIAL, INCIDENTAL OR CONSEQUENTIAL DAMAGES (INCLUDING DAMAGES FOR LOSS OF PROFIT, LOSS OF BUSINESS, LOSS OF USE OF DATA, INTERRUPTION OF BUSINESS AND THE LIKE).

PRODUCTS AND CORPORATE NAMES APPEARING IN THIS MANUAL MAY OR MAY NOT BE REGISTERED TRADEMARKS OR COPYRIGHTS OF THEIR RESPECTIVE COMPANIES, AND THEY ARE USED ONLY FOR IDENTIFICATION OR EXPLANATION AND TO THE OWNER'S BENEFIT, WITHOUT INTENT TO INFRINGE.

#### Manual Revision Information

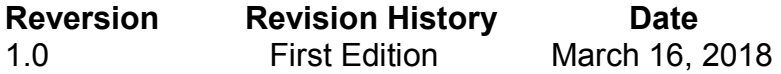

#### Item Checklist

- $\triangledown$  Motherboard
- $\nabla$  DVD for motherboard utilities
- User's Manual
- $\overline{\bigtriangledown}$  Cable(s)<br> $\overline{\bigtriangledown}$  I/O Back
- I/O Back panel shield

# Chapter 1

# Introduction of the Motherboard

# 1-1 Feature of Motherboard

- Onboard Intel® Apollo Lake Series Processor, with low power consumption and high performance
- Support DDR3L 1866MHz SO-DIMM with maximum memory capacity up to 8GB
- Integrated with Realtek Gigabit Ethernet LAN chip
- Integrated with Realtek 6-channel HD Audio Codec
- Support USB 3.0 data transport demand
- Support 1\* Display port & 1\* HDMI port
- Support 1\* PCIE 2.0 x1slot & 1\* full-size Mini-PCIE slot
- Support 1 \* SATAIII (6Gb) device
- Support1\* 1\* M.2 Socket 3 slot for M-key type 2242/2260 SATA SSD
- Support Smart FAN function
- Supports ACPI S3 Function
- Compliance with ErP Standard
- Support Watchdog Timer Technology

# 1-2 Specification

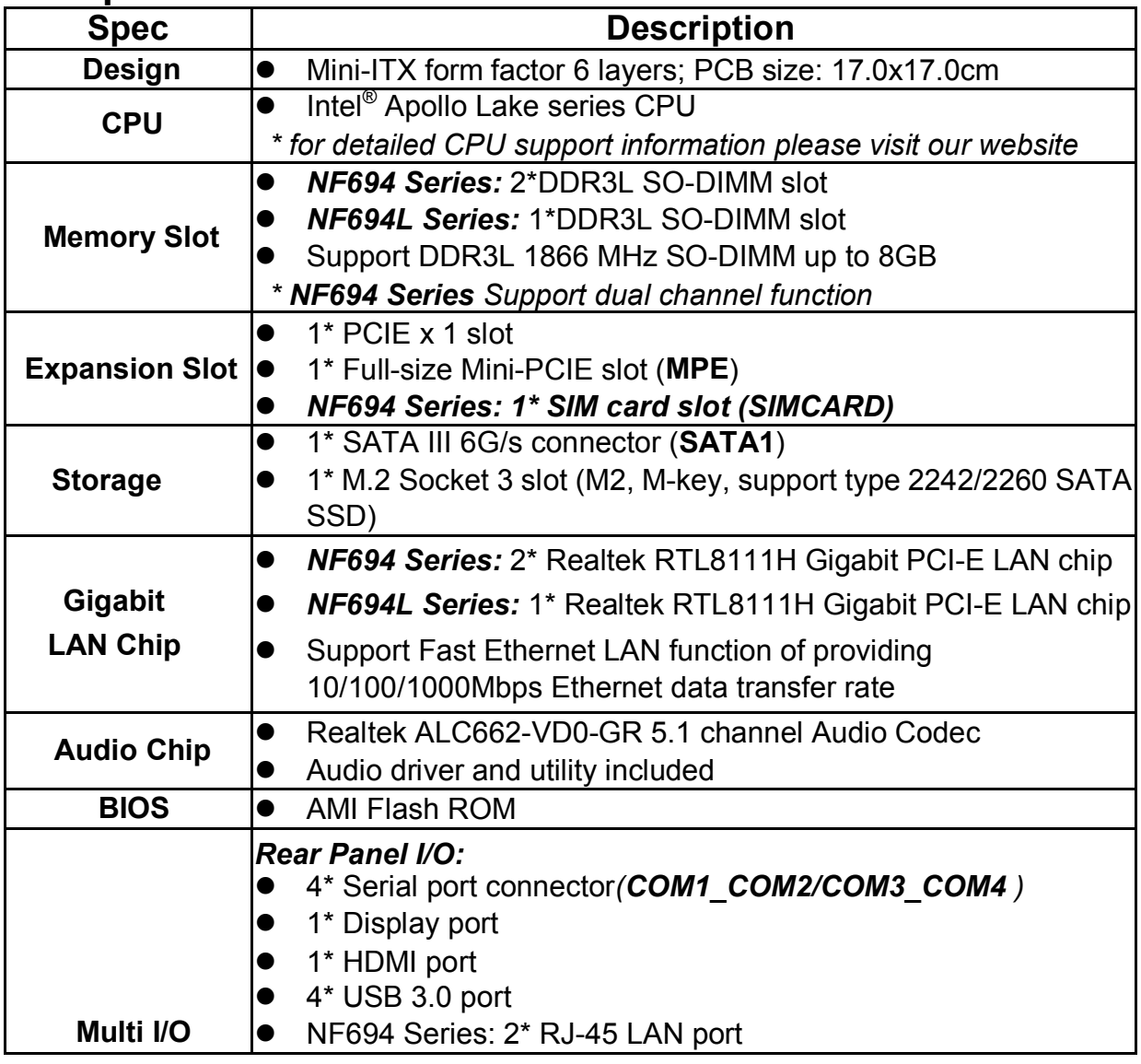

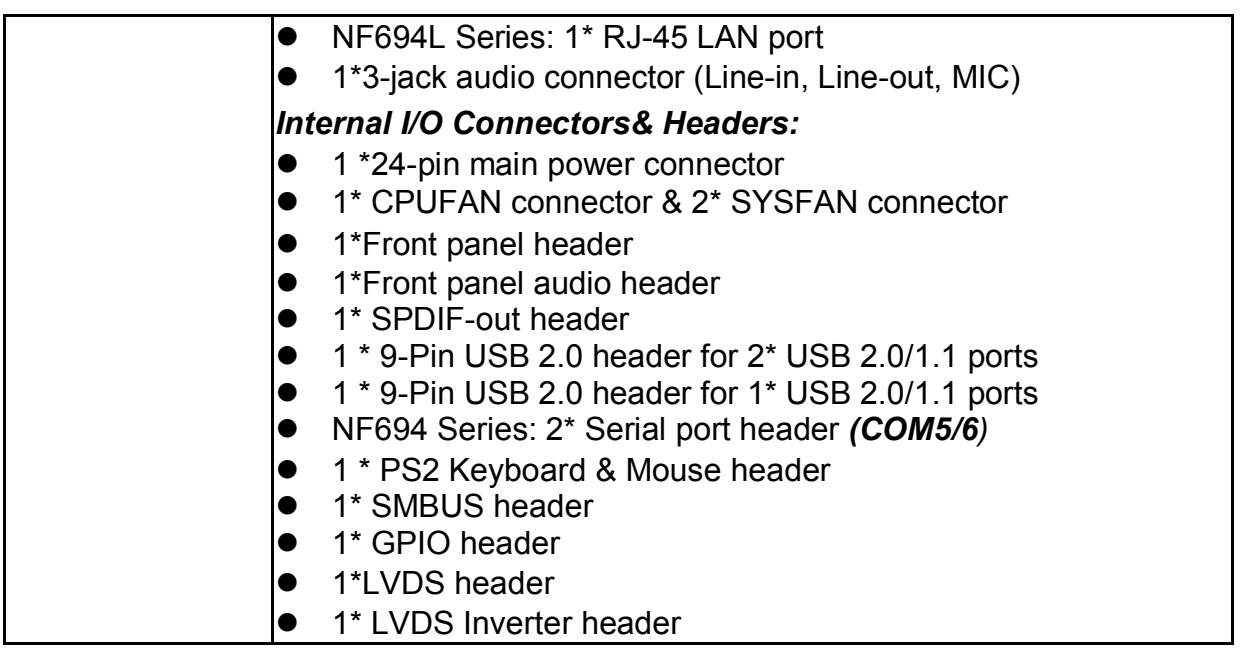

*Note; 1.Optioanl parts are only available to specific models. 2. This manual serves as a common manual NF694 & NF694L series, which include different models. Their main differences are listed as below:* 

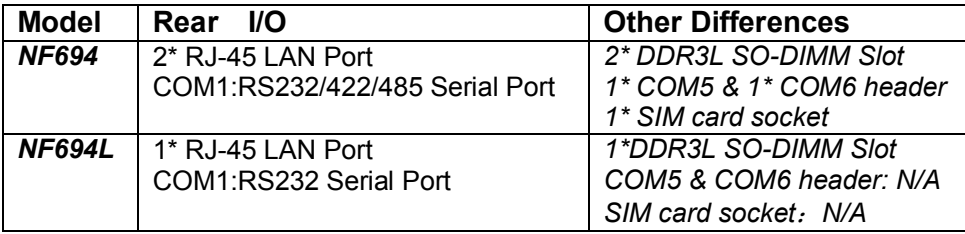

# 1-3 Layout Diagram

# *Rear IO Diagram For NF694 Series*

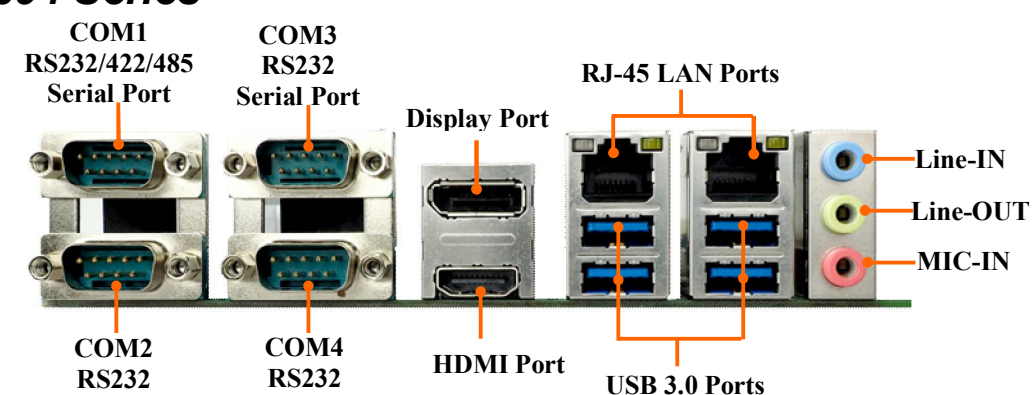

# *For NF694L Series*

Serial Port

Serial Port

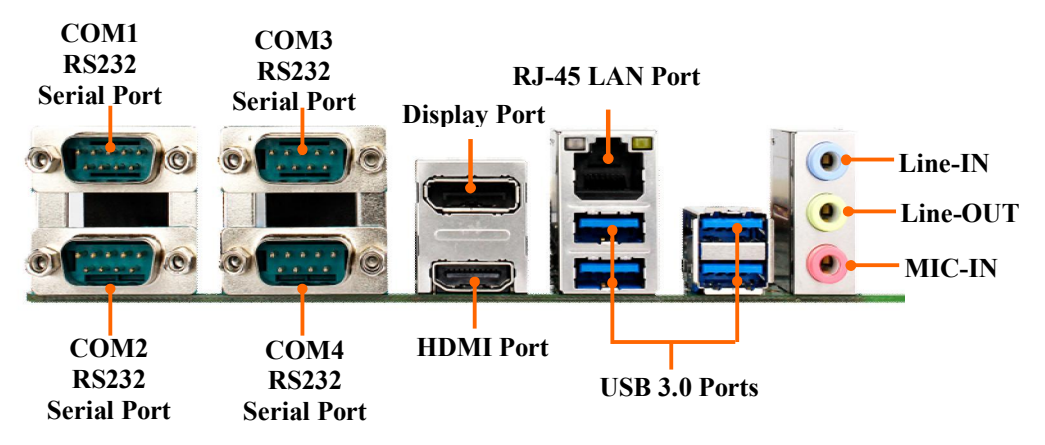

# *Motherboard Internal Diagram For NF694 Series*

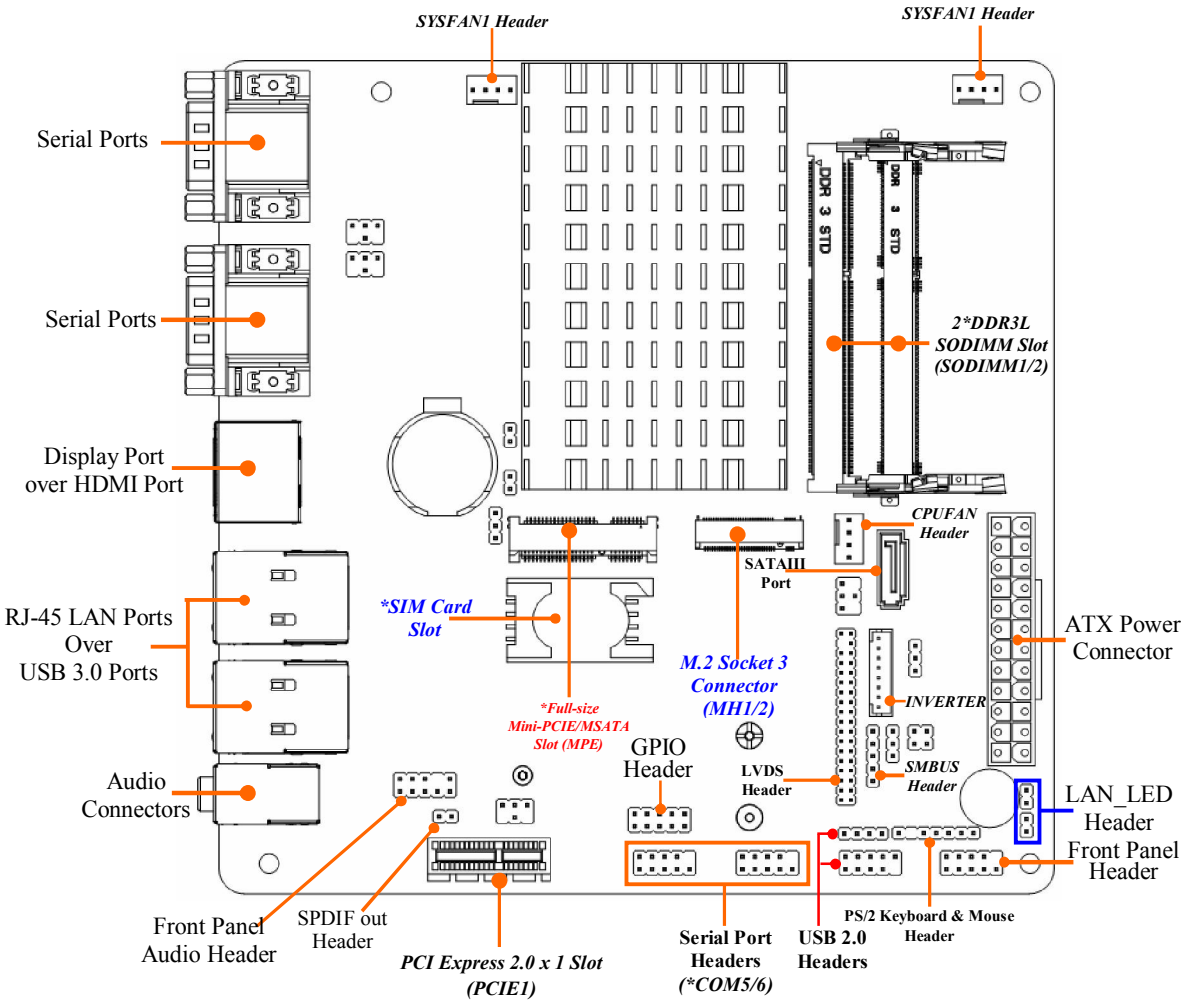

*Note: The diagrams used for illustration in this manual are from model NF694 series, unless otherwise stated.* 

# *Motherboard Internal Diagram For NF694L Series*

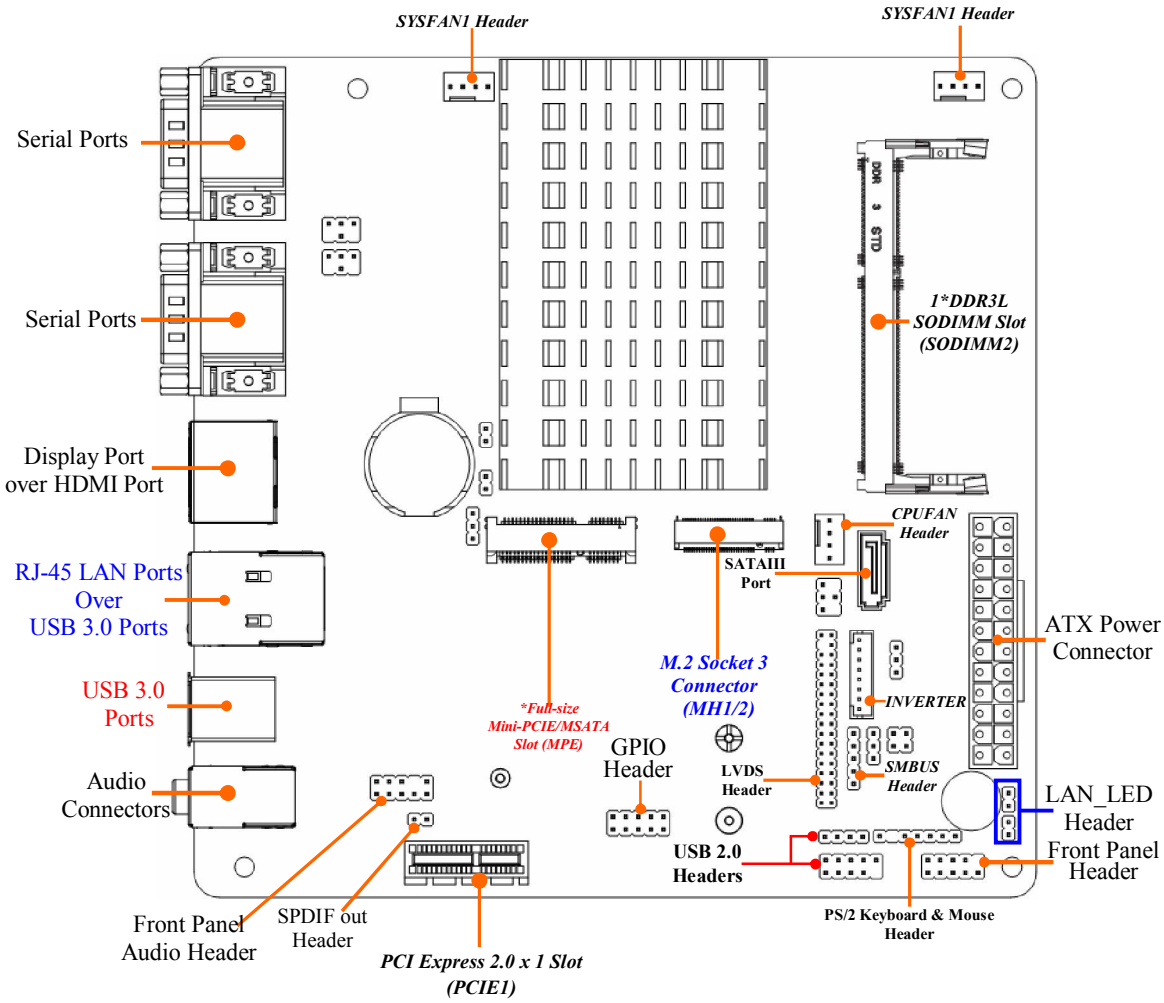

# *Motherboard Jumper Position*

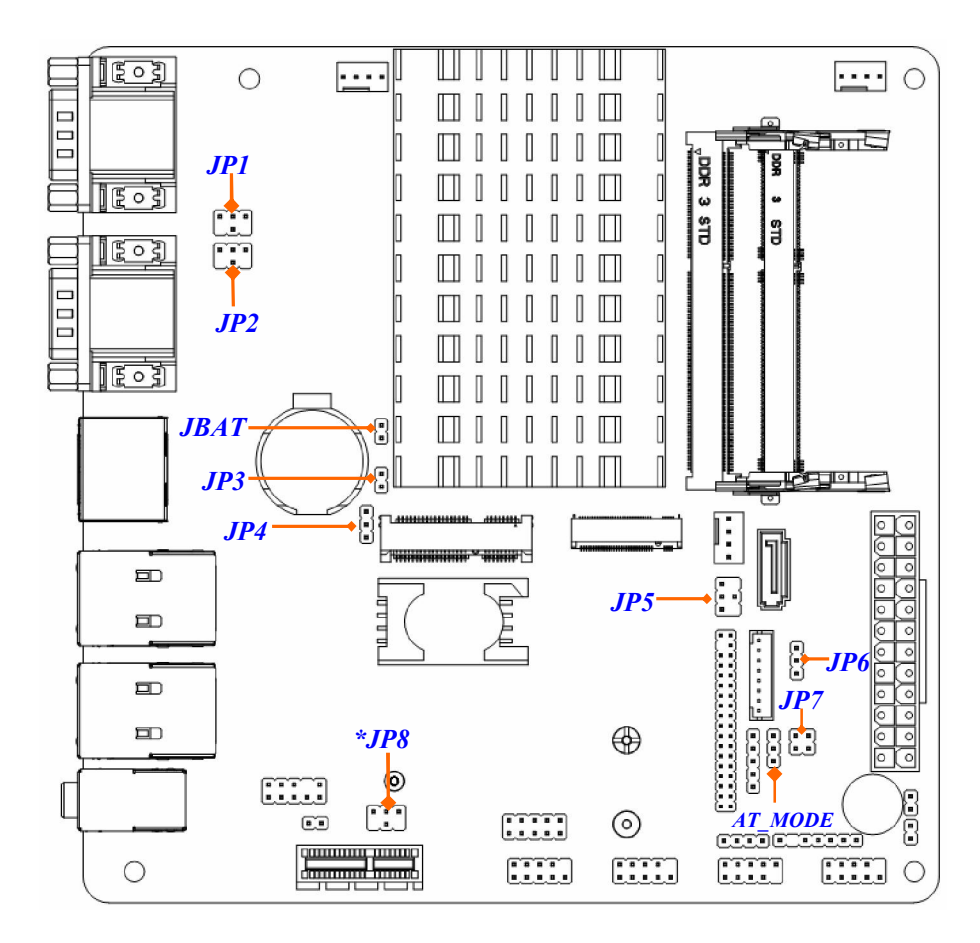

# *Connectors*

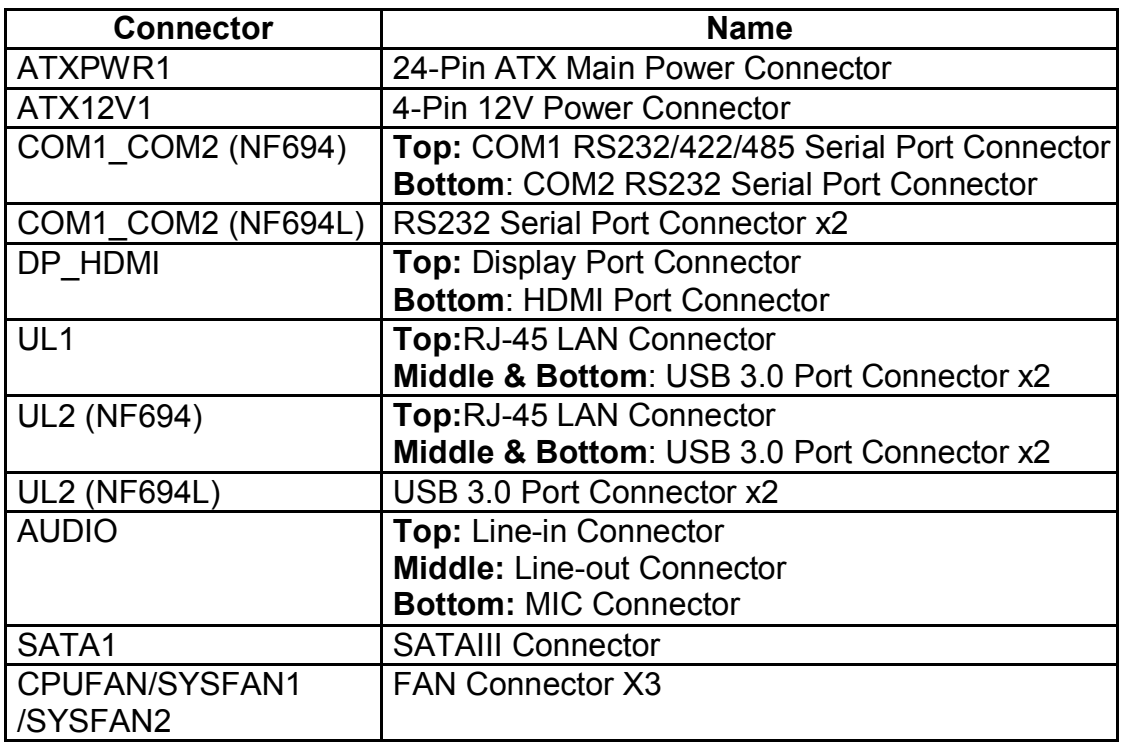

# *Headers*

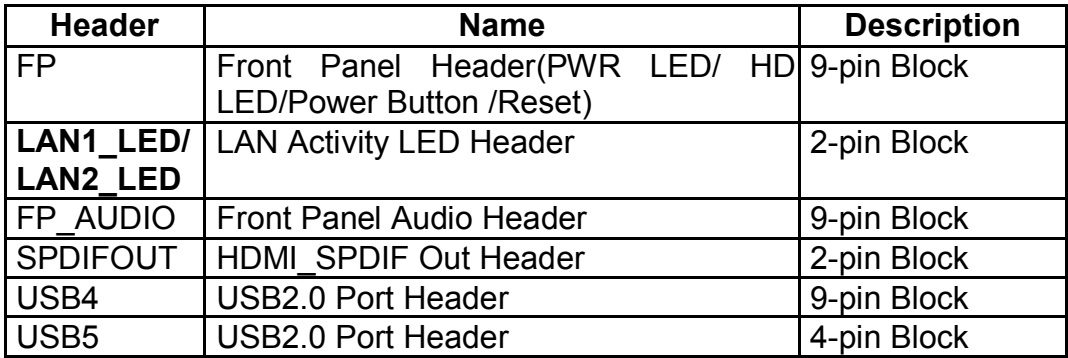

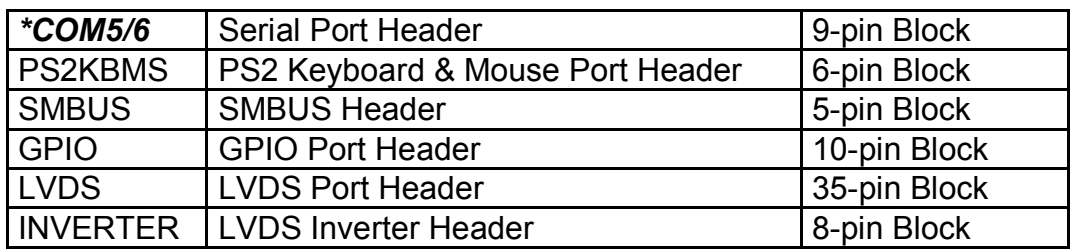

### *Jumper*

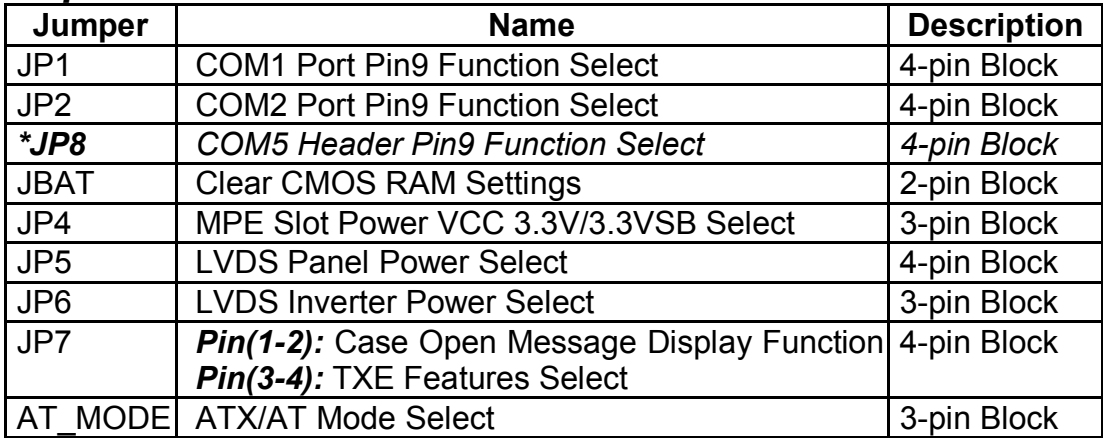

*\*Note: JP8, COM5 & COM6 are only optional for NF694 series.* 

# Chapter 2 Hardware Installation

# 2-1 Jumper Setting

#### *JP1 (4-pin): COM1 Port Pin9 Function Select*

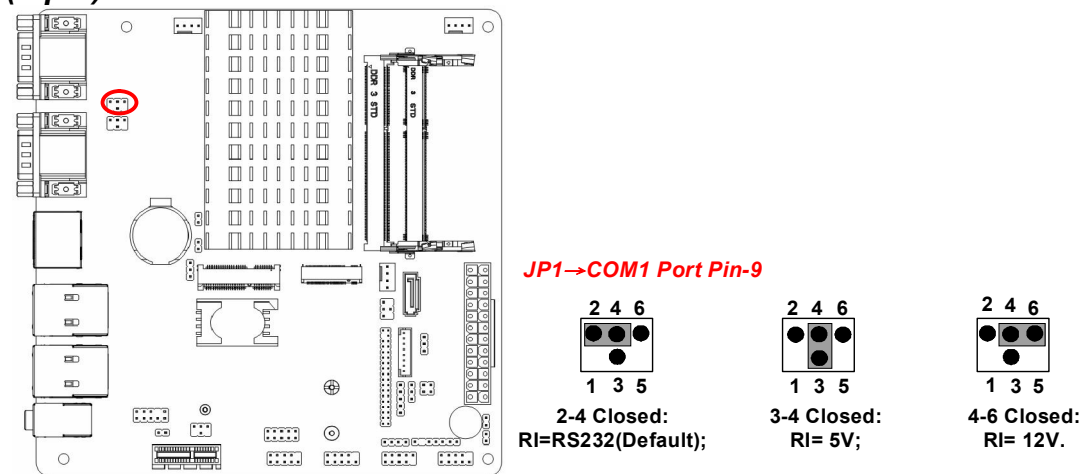

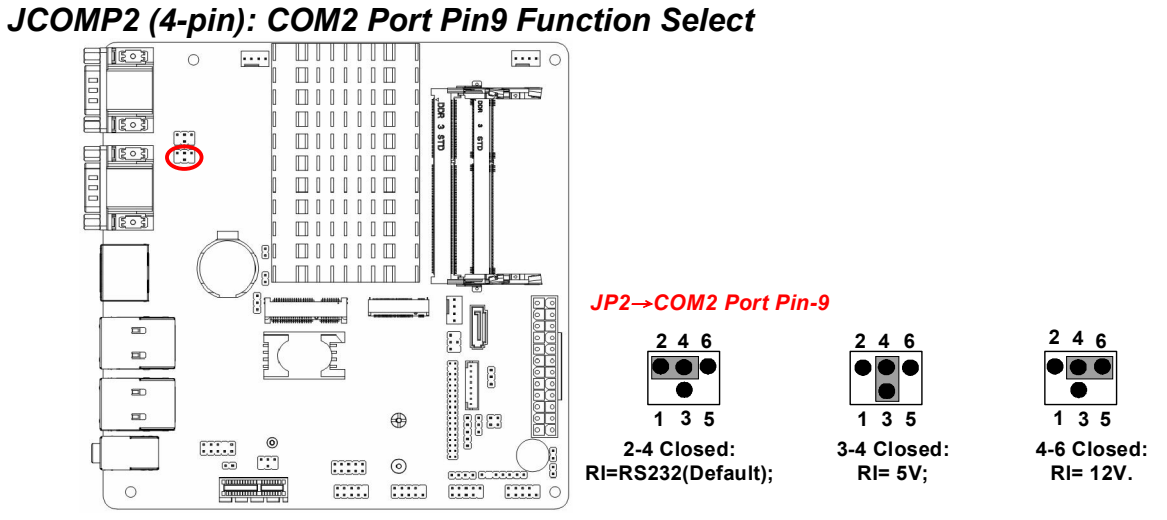

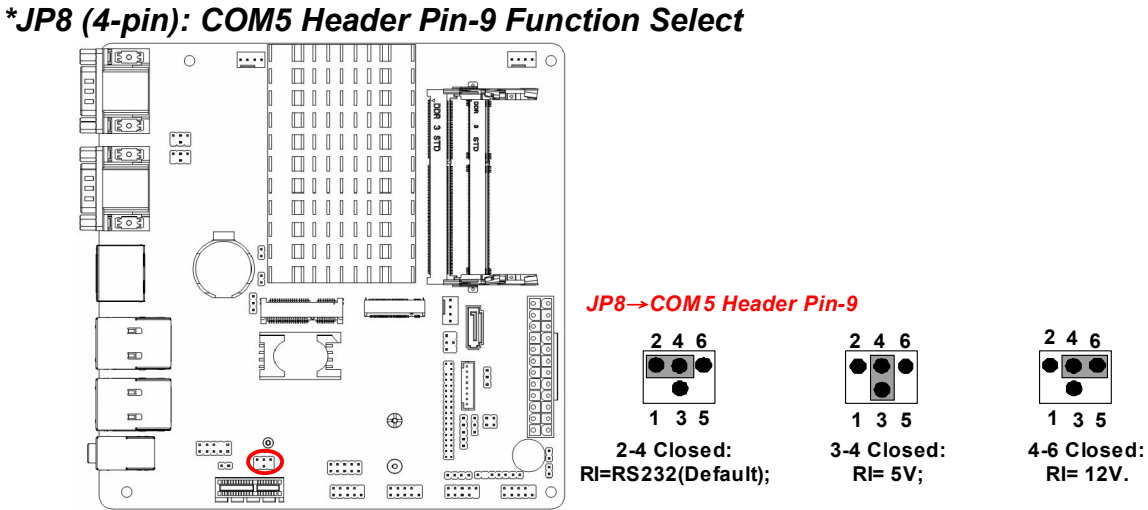

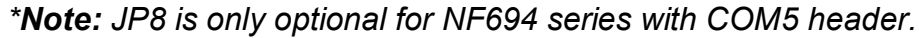

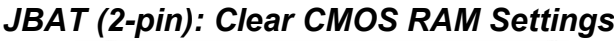

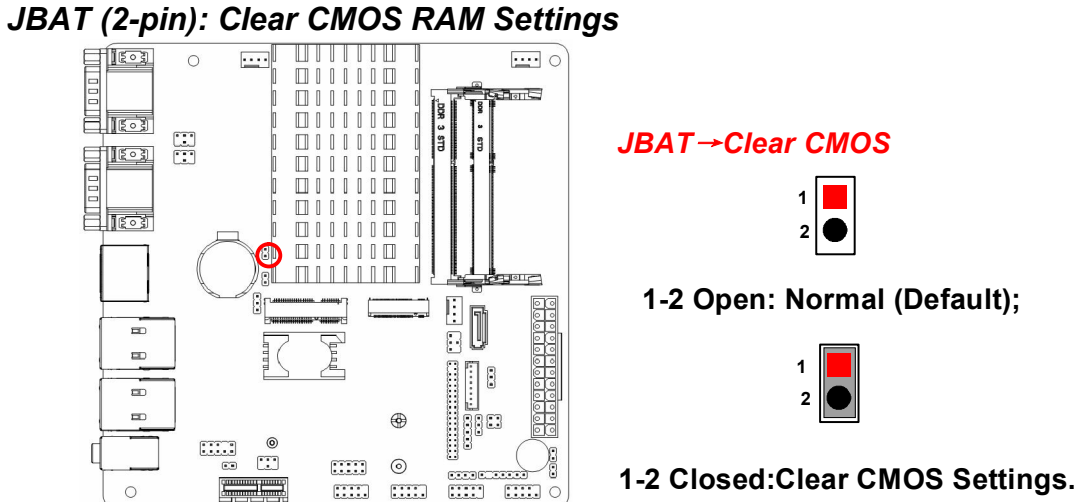

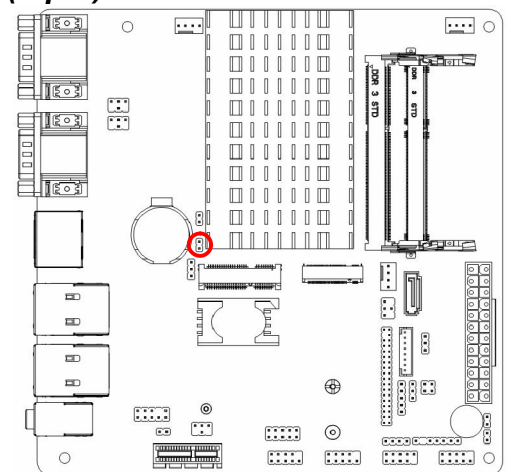

# *JP4 (3-pin): MPE Slot VCC 3.3V/3.3VSB Select*  $\Box$  and  $\Box$  and  $\Box$  and  $\Box$  and  $\Box$  and  $\Box$  and  $\Box$  and  $\Box$  and  $\Box$  and  $\Box$  and  $\Box$  and  $\Box$  and  $\Box$  and  $\Box$  and  $\Box$  and  $\Box$  and  $\Box$  and  $\Box$  and  $\Box$  and  $\Box$

*JP4*→*MPE Slot Power VCC Select* 

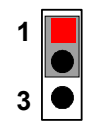

1-2 Closed: MPE Slot Power VCC= 3.3V;

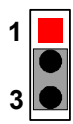

2-3 Closed: MPE Slot Power VCC= 3.3VSB.

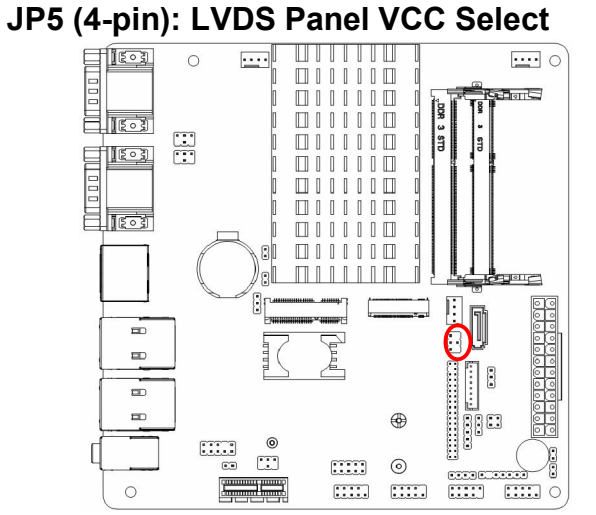

#### *JP5*→*LVDS Panel VCC Select*

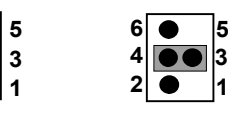

3-4 Closed: VCC= 5V;

 

2-4 Closed: VCC=3.3V;

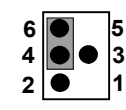

4-6 Closed: VCC= 12V.

 

 $\epsilon$ 

 $\bullet$ 

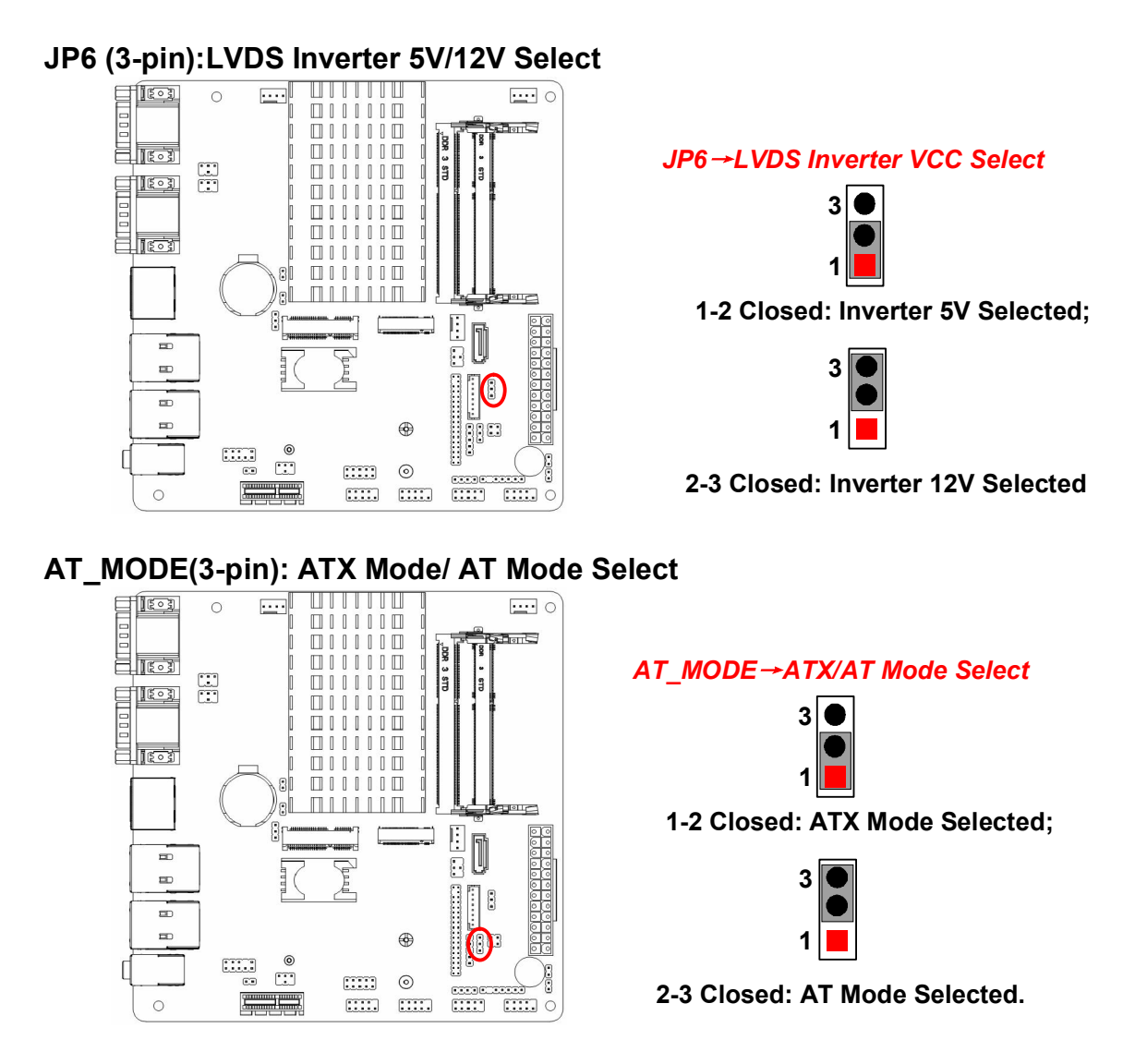

ATX Mode Selected: Press power button to power on after power input ready; AT Mode Selected: Directly power on as power input ready.

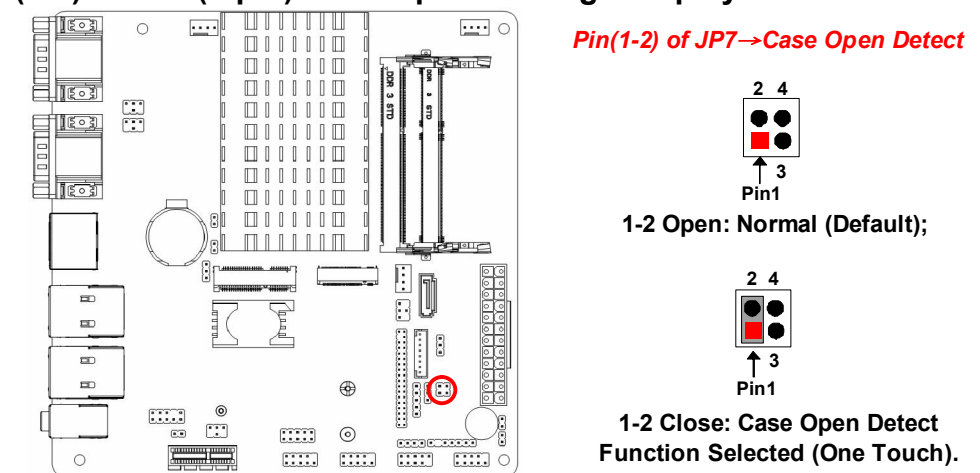

Pin (1-2) Close: *When Case open function pin short to GND, the Case open function was detected. When Used, needs to enter BIOS and enable 'Case Open Detect' function. In this case if your case is removed, next time when you restart your computer, a message will be displayed on screen to inform you of this.* 

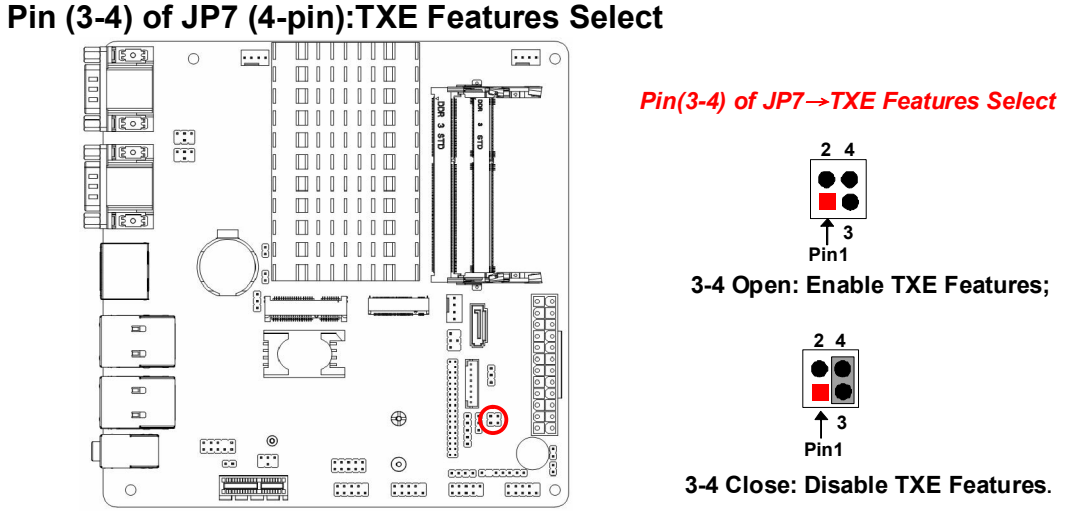

Pin (1-2) of JP7 (4-pin):Case Open Message Display Function Select

# 2-2 Connectors and Headers 2-2-1 Connectors

# (1) Rear Panel Connectors

\*refer to Page-4.

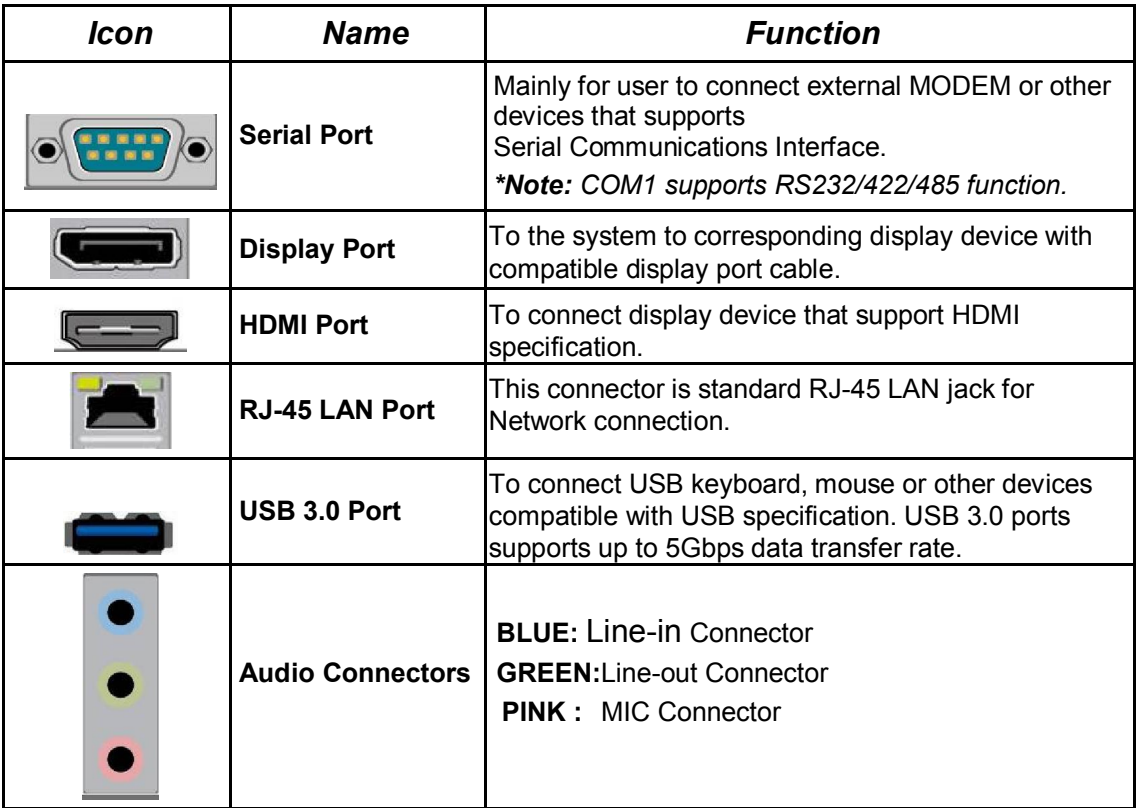

#### (2) COM1/COM2: Serial Port Connector

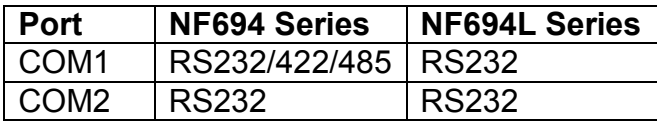

COM1 port from NF694 series can function as RS232/422/485 port. In normal settings COM1 functions as RS232 port. With compatible COM cable COM1 can function as RS422 or RS 485 port. User also needs to go to BIOS to set 'Transmission Mode Select' for COM1 at first, before using specialized cable to connect different pins of this port.

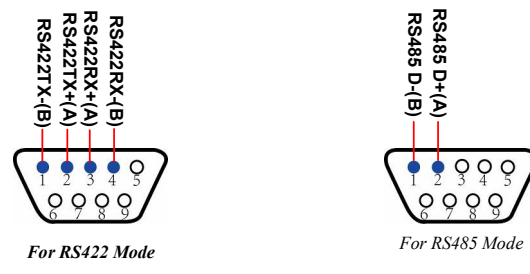

*\*Note:For NF694 series COM1 supports RS232/422/485 function;COM2 port only supports as RS232 funtion.For NF694L series both COM1 & COM2 function as RS232 serial port only.* 

#### (3) ATXPWR1 (24-pin block): Power Connector

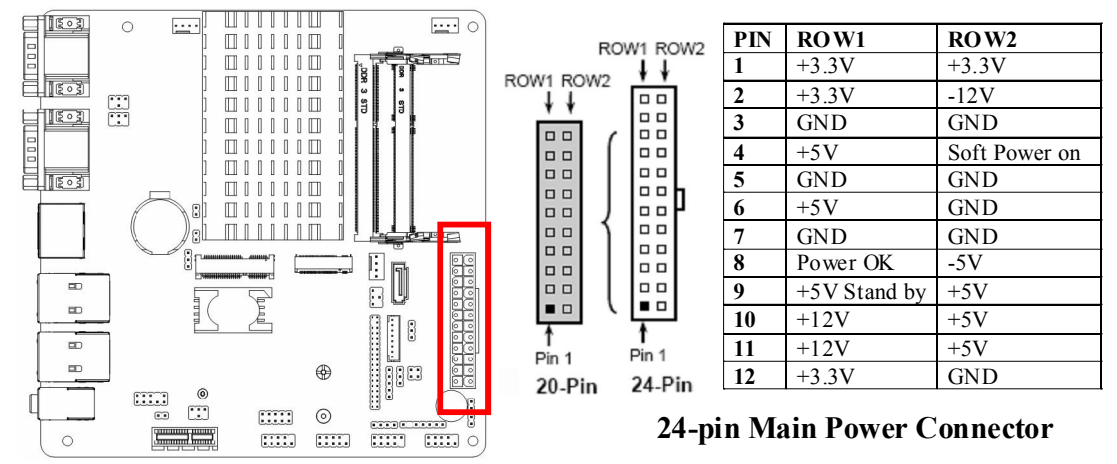

#### (4) SATA (7-pin): SATA III Port connector

SATA1 port is a high-speed SATAIII port that supports 6 GB/s transfer rate.

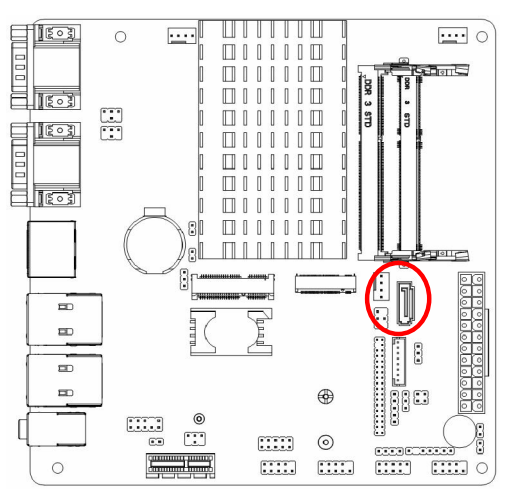

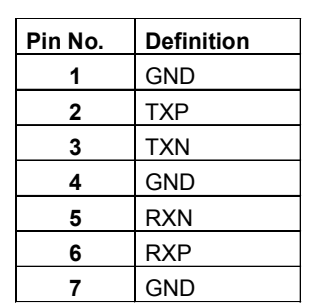

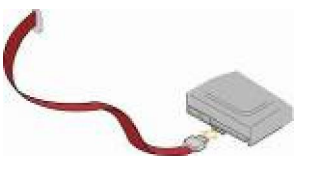

#### (5) CPUFAN/SYSFAN1/SYSFAN2 (4-pin): Fan Connector

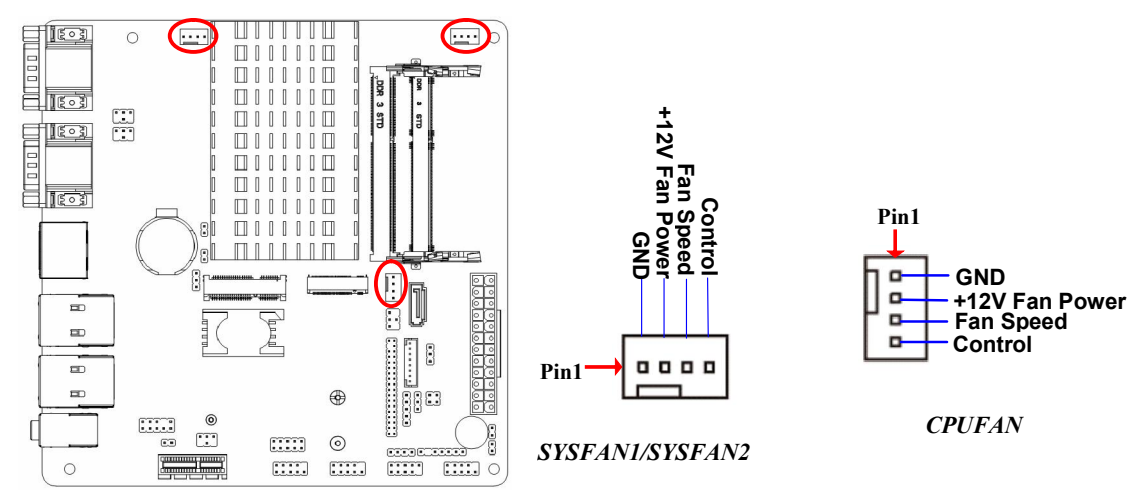

# 2-2-2 Headers

(1) FP (9-pin): Front Panel Header

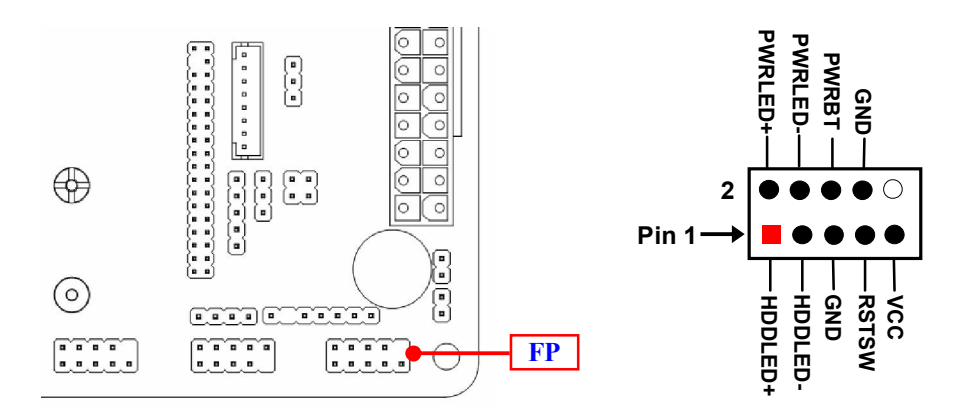

(2) LAN1\_LED/LAN2\_LED (8-pin): LAN Activity LED Headers

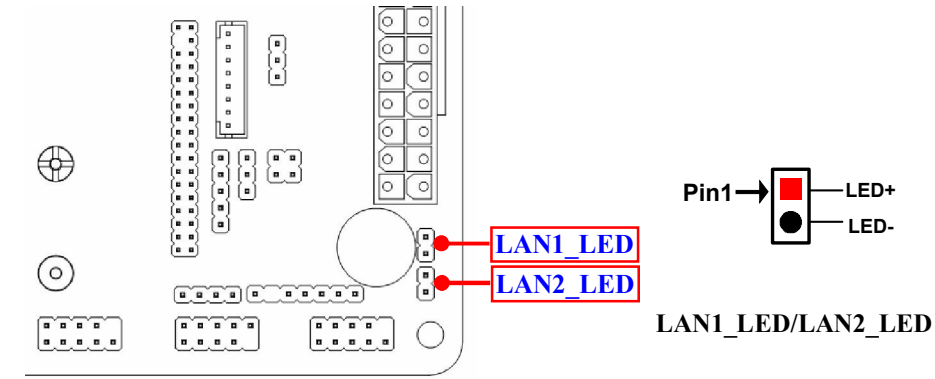

#### (3) FP\_AUDIO (9-pin): Line-Out, MIC-In Header

This header connects to Front Panel Line-out, MIC-In connector with cable.

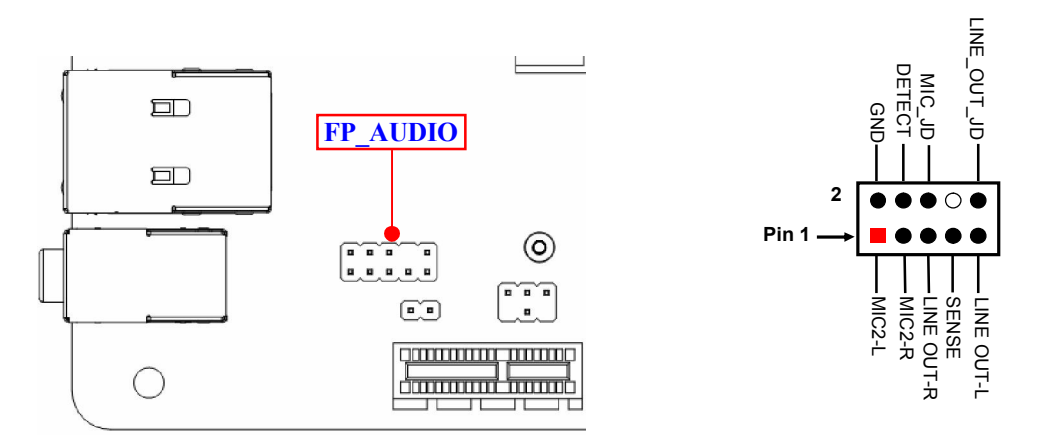

(4) SPDIFOUT (2-pin): HDMI\_SPDIF Out header

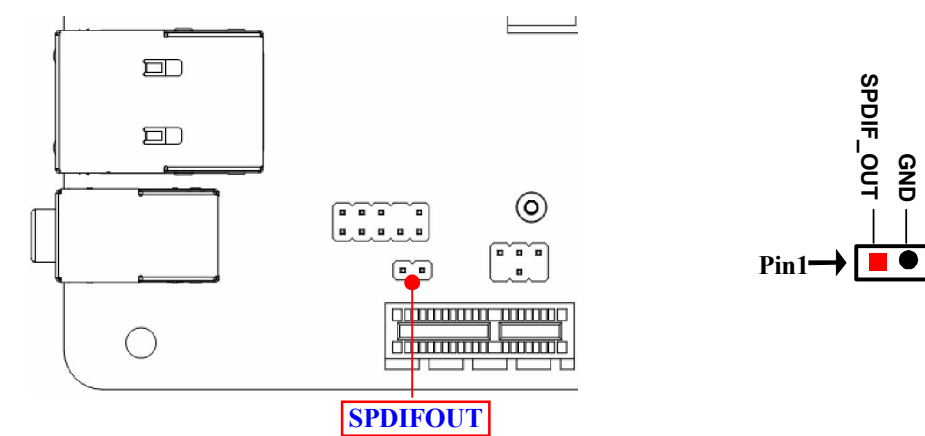

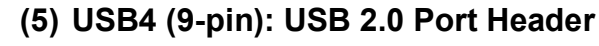

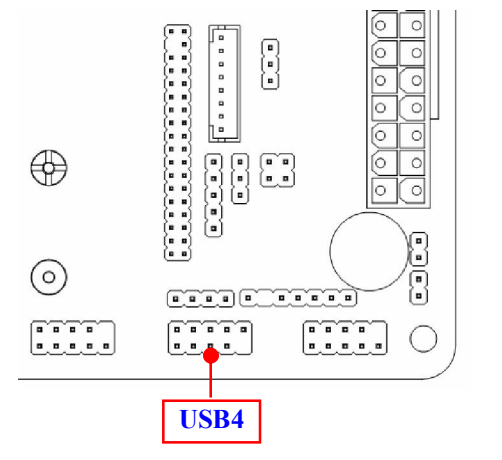

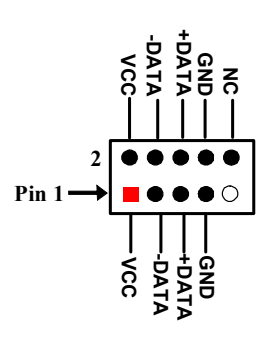

#### (6) USB5 (4-pin): USB 2.0 Port Header

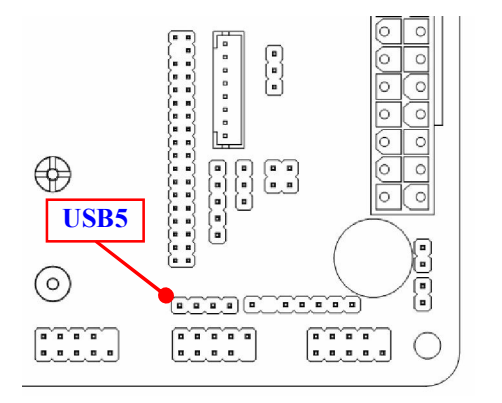

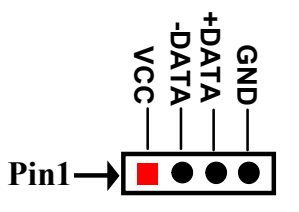

#### (7) COM5/COM6 (9-pin): RS232 Serial Port Header

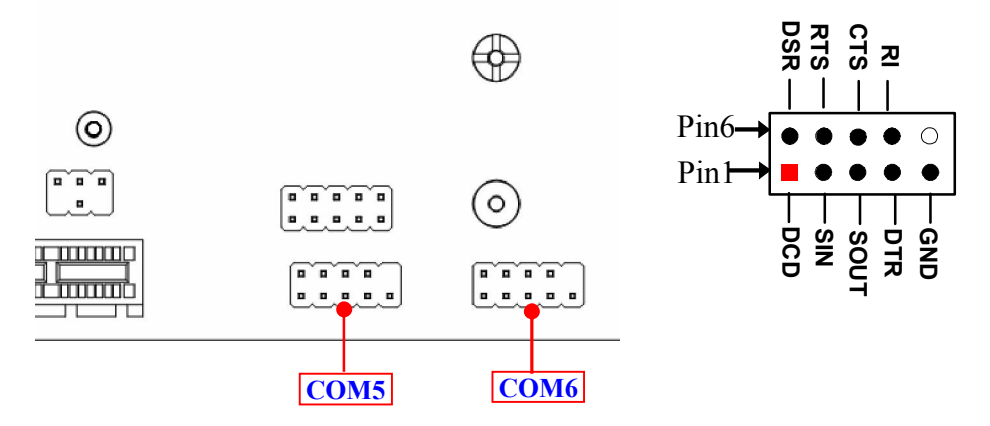

*\*Note: COM5 & COM6 headers are only optional for NF694 series.* 

#### (8) GPIO(10-pin): GPIO Port Header

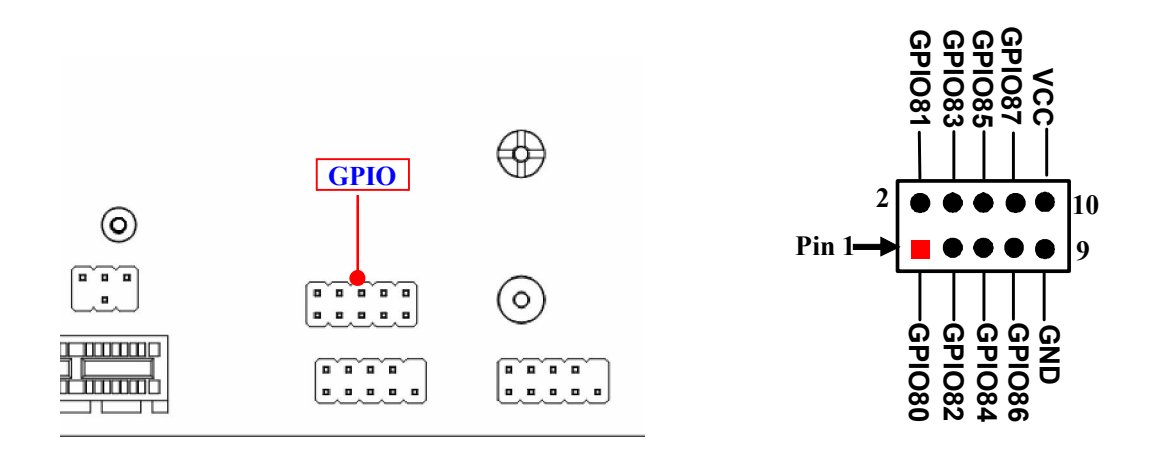

(9) PS2KBMS (6-pin): PS/2 Keyboard & Mouse Port Header

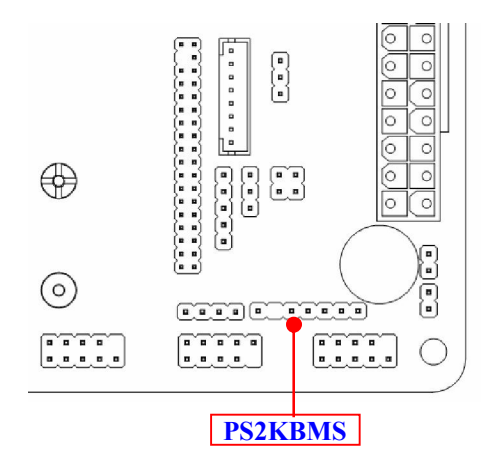

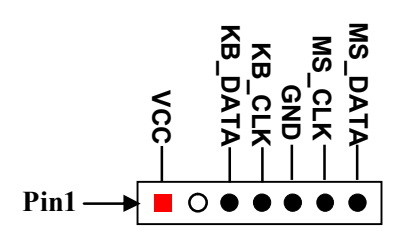

#### (10) SMBUS (5-Pin): SMBUS Header

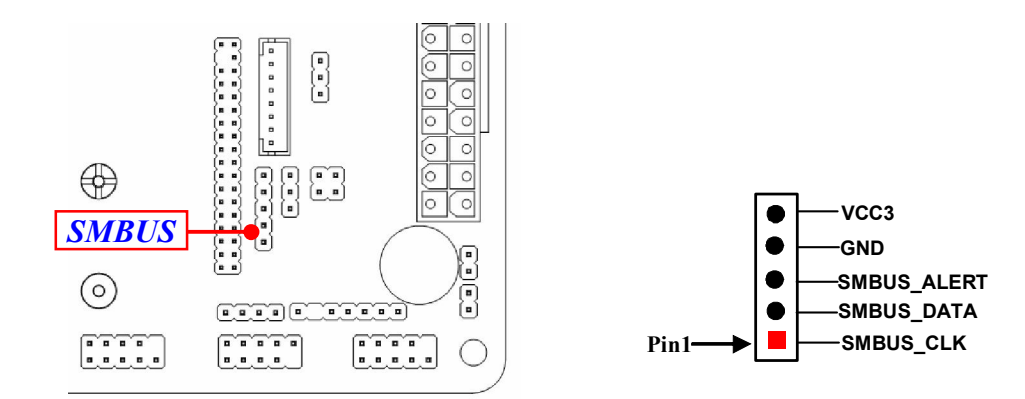

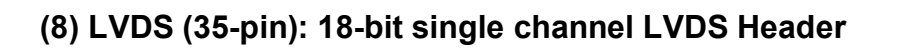

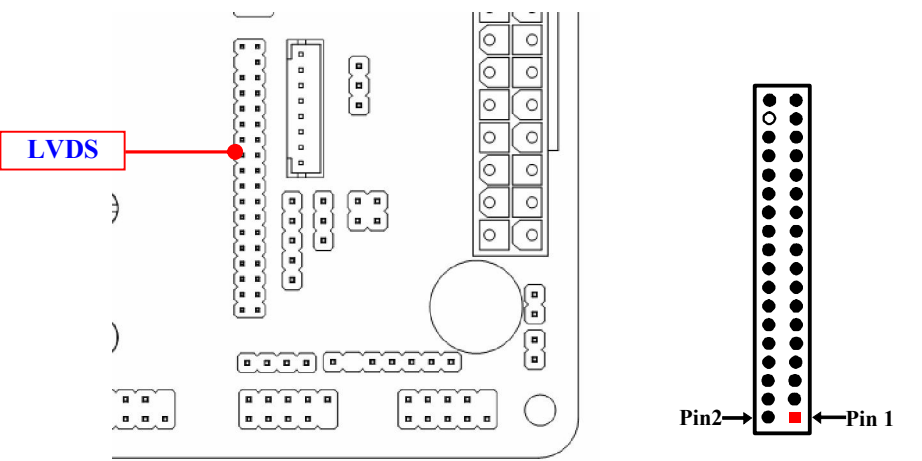

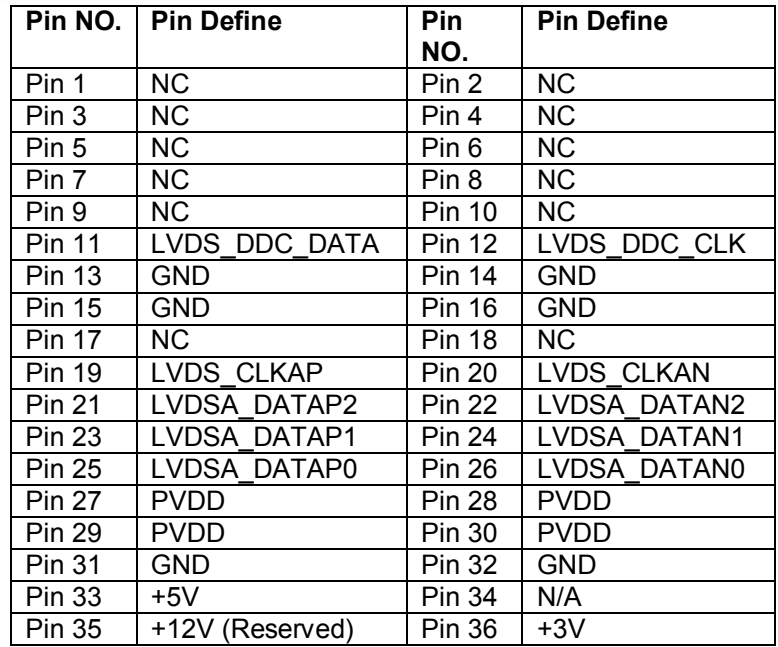

(8) INVERTER (8-Pin): LVDS Inverter

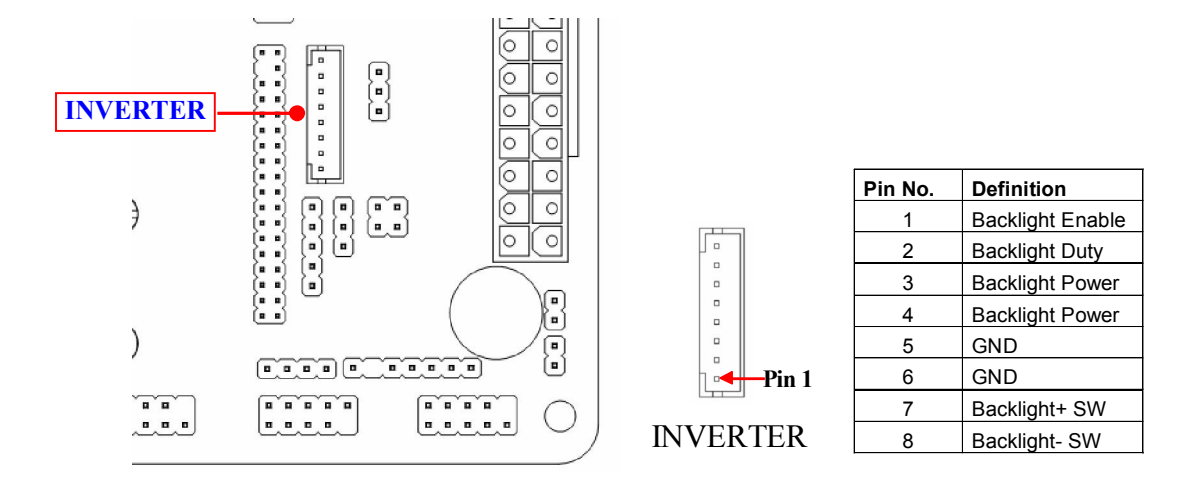

# Chapter 3 Introducing BIOS

Notice! The BIOS options in this manual are for reference only. Different configurations may lead to difference in BIOS screen and BIOS screens in manuals are usually the first BIOS version when the board is released and may be different from your purchased motherboard. Users are welcome to download the latest BIOS version form our official website.

The BIOS is a program located on a Flash Memory on the motherboard. This program is a bridge between motherboard and operating system. When you start the computer, the BIOS program will gain control. The BIOS first operates an auto-diagnostic test called POST (power on self test) for all the necessary hardware, it detects the entire hardware device and configures the parameters of the hardware synchronization. Only when these tasks are completed done it gives up control of the computer to operating system (OS). Since the BIOS is the only channel for hardware and software to communicate, it is the key factor for system stability, and in ensuring that your system performance as its best.

# 3-1 Entering Setup

Power on the computer and by pressing <Del> immediately allows you to enter Setup. If the message disappears before your respond and you still wish to enter Setup, restart the system to try again by turning it OFF then ON or pressing the "RESET" button on the system case. You may also restart by simultaneously pressing <Ctrl>, <Alt> and <Delete> keys. If you do not press the keys at the correct time and the system does not boot, an error message will be displayed and you will again be asked to

Press <Del> to enter Setup/ Press <F7> to enter Popup Menu.

# 3-2 BIOS Menu Screen

The following diagram show a general BIOS menu screen:

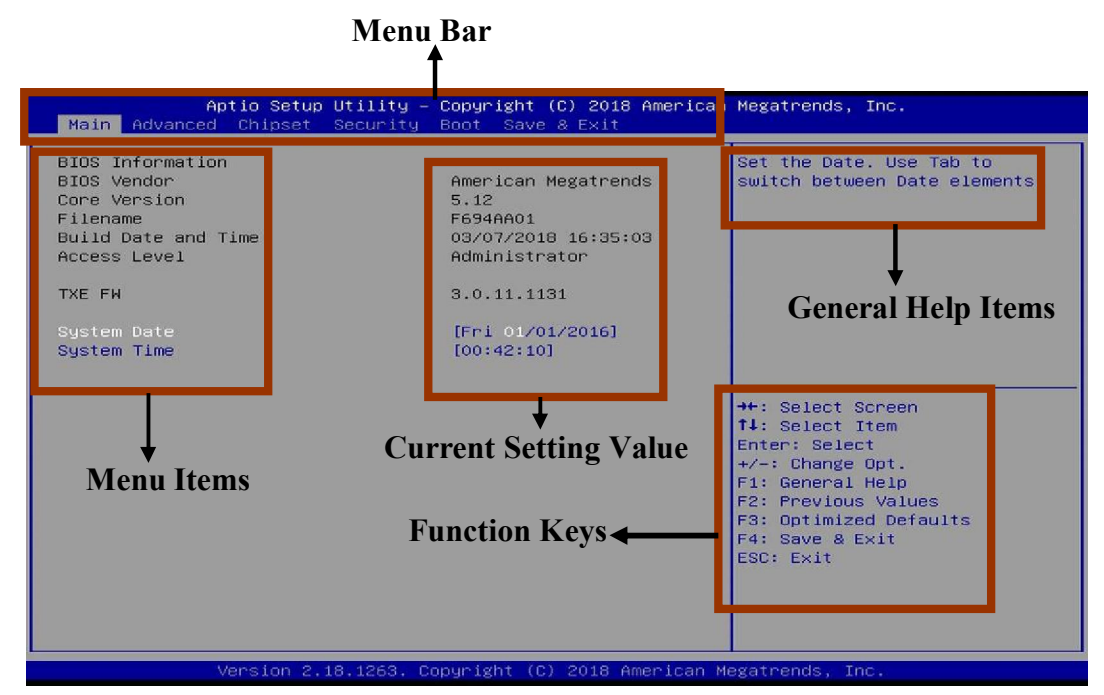

# 3-3 Function Keys

In the above BIOS Setup main menu of, you can see several options. We will explain these options step by step in the following pages of this chapter, but let us first see a short description of the function keys you may use here:

- $Press \longleftrightarrow$  (left, right) to select screen;
- **P** Press  $\uparrow\downarrow$  (up, down) to choose, in the main menu, the option you want to confirm or to modify.
- Press <Enter> to select.
- Press <+>/<–> keys when you want to modify the BIOS parameters for the active option.
- **•** [F1]: General help.
- **•** [F2]: Previous value.
- [F3]: Optimized defaults.
- [F4]: Save & Exit.
- Press <Esc> to quit the BIOS Setup.

# 3-4 Getting Help

### Main Menu

The on-line description of the highlighted setup function is displayed at the top right corner the screen.

# Status Page Setup Menu/Option Page Setup Menu

Press [F1] to pop up a small help window that describes the appropriate keys to use and the possible selections for the highlighted item. To exit the Help Window, press <Esc>.

# 3-5 Menu Bars

#### There are six menu bars on top of BIOS screen:

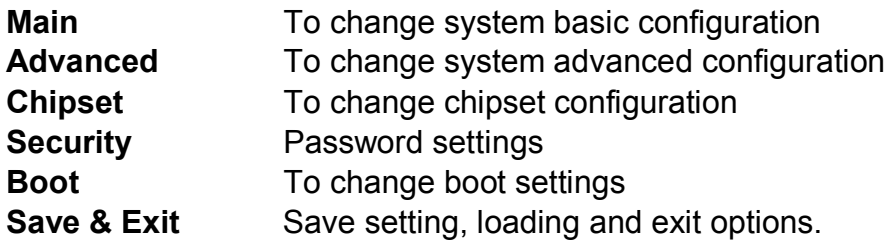

User can press the right or left arrow key on the keyboard to switch from menu bar. The selected one is highlighted.

# 3-6 Main Menu

Main menu screen includes some basic system information. Highlight the item and then use the <+> or <-> and numerical keyboard keys to select the value you want in each item.

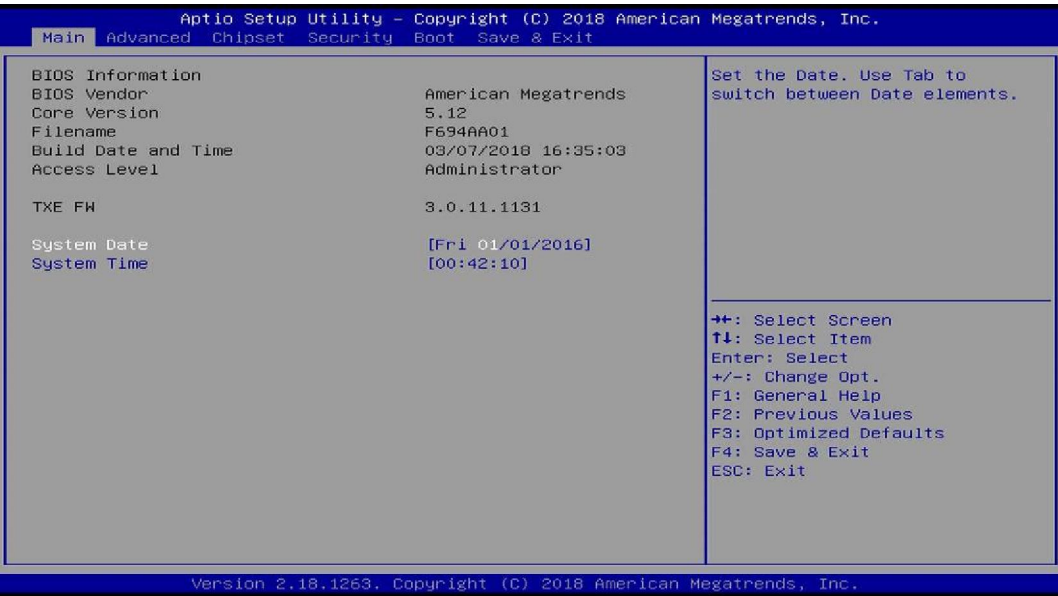

#### System Date

Set the date. Please use [Tab] to switch between data elements.

# System Time

Set the time. Please use [Tab] to switch between time elements.

# 3-7 Advanced Menu

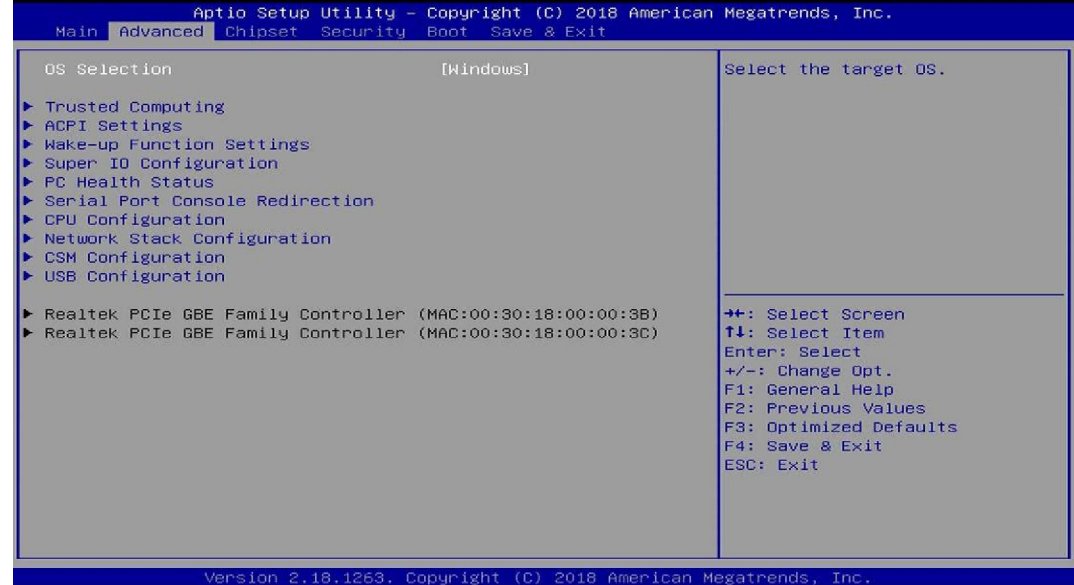

#### OS Selection

The optional settings: [Windows]; [Intel Linux]; [MSDOS].

*\* Note: User need to go to this item to select the OS mode before installing corresponding OS driver, otherwise problems will occur when installing the driver.* 

#### ► Trusted Computing

Press [Enter] to enable or disable 'Security Device Support'.

#### *Configuration*

#### Security Device Support

Use this item to enable or disable BIOS support for security device. The optional settings: [Disabled]; [Enabled].

#### ► ACPI Settings

Press [Enter] to make settings for the following sub-items: *ACPI Settings*

#### ACPI Sleep State

Use this item to select the highest ACPI sleep state the system will enter when the suspend button is pressed.

The optional settings are: [Suspend Disabled]; [S3 (Suspend to RAM)].

### ► Wake-up Function Settings

Press [Enter] to make settings for the following sub-items:

#### Wake-up System with Fixed Time

Use this item to enable or disable system wake on alarm event.

The optional settings: [Disabled]; [Enabled].

When set as [Enabled], system will wake on the hour/min/sec specified.

#### Wake-up System with Dynamic Time

Use this item to enable or disable system wake on alarm event.

System will wake on the current time + Increase minutes.

The optional settings: [Disabled]; [Enabled].

When set as [Enabled], system will wake on the current time + increased minute(s).

#### PS2 KB/MS Wake-up

The optional settings: [Enabled]; [Disabled].

Use this item to enable or disable PS2 KB/MS wake-up from S3/S4/S5.

*\*\*Note: This function is supported when 'ERP Support' is set as [Disabled].* 

#### USB S3/S4 Wake-up

Use this item to enable or disable USB S3/S4 wakeup. This function is only supported when ERP function is disabled.

*\*\*Note: This function is supported when 'ERP Support' is set as [Disabled].* 

#### ► Super I/O Configuration

Press [Enter] to make settings for the following sub-items:

#### *Super IO Configuration*

#### ERP Support

The optional settings: [Disabled]; [Auto].

This item should be set as [Disabled] if you wish to have all active wake-up functions.

#### Redirection Port 80h To COM3

The optional settings are: [Disabled]; [Enabled].

*\*Note: 'Redirection Port 80h To COM3' option is only optional for NF694L series.* 

# ► Serial Port 1 Configuration (NF794 Series)

Press [Enter] to make settings for the following items:

# Serial Port

Use this item to enable or disable serial port (COM).

# Change Settings

Use this item to select an optimal settings fro Super IO Device.

# Transmission Mode Select

The optional settings are: [RS422]; [RS232]; [RS485].

*\*Note: 'Transmission Mode Select ' option is only optional for NF694 series.*  Mode Speed Select

The optional settings are: [RS232/RS422/RS485=250kbps]; [RS232=1Mbps, RS422/RS485=10Mbps].

*\*Note: 'Mode Speed Select ' option is only optional for NF694 series.* 

# Serial Port FIFO Mode

The optional settings are: [16-Byte FIFO]; [32-Byte FIFO]; [64-Byte FIFO]; [128-Byte FIFO].

# ► Serial Port 2 Configuration/Serial Port 3 Configuration/Serial Port 4 Configuration/Serial Port 5 Configuration/Serial Port 6 Configuration

Press [Enter] to make settings for the following sub-items:

# Serial Port

Use this item to enable or disable serial port (COM).

# Change Settings

Use this item to select an optimal settings fro Super IO Device.

# Serial Port FIFO Mode

The optional settings are: [16-Byte FIFO]; [32-Byte FIFO]; [64-Byte FIFO]; [128-Byte FIFO].

*\*Note: 'Serial Port 5 Configuration' & 'Serial Port 6 Configuration' options are only optional for NF694 series.* 

# WatchDog Reset Timer

Use this item to enable or disable WDT reset function. When set as [Enabled], the

following sub-items shall appear:

# WatchDog Reset Timer Value

User can set a value in the range of [4] to [255].

#### WatchDog Reset Timer Unit

The optional settings are: [Sec.]; [Min.].

# ATX Power Emulate AT Power

This item support Emulate AT power function, MB power On/Off control by power supply. Use needs to select 'AT or ATX Mode' on MB jumper at first (refer to *Page 12* , Pin 3&4 of JP1 block for ATX Mode & AT Mode Select).

#### Case Open Detect

Use this item to detect case has already open or not, show message in POST.

#### PS2 KB/MS Connect

The optional settings are: [Keyboard First]; [Mouse First].

#### ► PC Health Status

Press [Enter] to view current hardware health status, make further settings in 'SmartFAN Configuration'.

#### ► SmartFAN Configuration

Press [Enter] to make settings for SmartFan Configuration:

#### *SmartFAN Configuration*

#### CPUFAN Smart Mode

The optional settings are: [Disabled]; [Enabled].

When set as [Enabled], the following sub-items shall appear:

#### CPUFAN Full-Speed Temperature

Use this item to set CPUFAN/SYSFAN full speed temperature. Fan will run at full speed when above this pre-set temperature.

# CPUFAN Full-Speed Duty

Use this item to set CPUFAN/SYSFAN full-speed duty. Fan will run at full speed when above this pre-set duty.

#### CPUFAN Idle-Speed Temperature

Use this item to set CPUFAN /SYSFAN idle speed temperature. Fan will run at idle speed when below this pre-set temperature.

#### CPUFAN Idle-Speed Duty

Use this item to set CPUFAN/SYSFAN idle speed duty. Fan will run at idle speed when below this pre-set duty.

#### ▶ Serial Port Console Redirection *COM1*

#### Console Redirection

The optional settings: [Disabled]; [Enabled]. When set as [Enabled], the following sub-items shall appear:

#### ▶ Console Redirection Settings

The settings specify how the host computer and the remote computer (which the user is using) will exchange data. Both computers should have the same or compatible settings.

Press [Enter] to make settings for the following items:

#### Terminal Type

The optional settings: [VT100]; [VT100+]; [VT-UTF8]; [ANSI].

Emulation: VT100: ASCII char set; VT100+: Extends VT100 to support color, function keys, etc.; VT-UTF8: Uses UTF8 encoding to map Unicode chars onto 1 or more bytes; ANSI: Extended ASCII char set.

#### Bits per second

Use this item to select serial port transmission speed. The speed must be matched on the other side. Long or noisy lines may require lower speeds.

The optional settings: [9600]; [19200]; [38400]; [57600]; [115200].

# Data Bits

The optional settings: [7]; [8].

# Parity

A parity bit can be sent with the data bits to detect some transmission errors. The optional settings: [None]; [Even]; [Odd]; [Mark]; [Space].

Even: parity bit is 0 if the data bits is odd; Odd: parity bit is 0 if num of 1's in the data bits is odd; Mark: parity bit is always 1; Space: Parity bit is always 0; Mark and Space Parity do not allow for error detection.

# Stop Bits

Stop bits indicate the end of a serial data packet. (A start bit indicates the

beginning). The standard setting is 1 stop bit. Communication with slow devices may require more than 1 stop bit.

The optional settings: [1]; [2].

### Flow Control

Flow control can prevent data loss from buffer overflow. When sending data, if the receiving buffers are full, a "stop" signal can be sent to stop the data flow. Once the buffers are empty, a "start" signal can be sent to re-start the flow. Hardware flow control uses two wires to send start/stop signals.

The optional settings: [None]; [Hardware RTS/CTS].

#### VT-UTF8 Combo Key Support

Use this item to enable VT-UTF8 Combination Key Support for ANSI/VT100 terminals.

The optional settings: [Disabled]; [Enabled].

#### Recorder Mode

With this mode enable only text will be sent. This is to capture Terminal data. The optional settings: [Disabled]; [Enabled].

#### Resolution 100x31

Use this item to enable or disable extended terminal resolution.

The optional settings: [Disabled]; [Enabled].

# Legacy OS Redirection Resolution

On Legacy OS, the Number of Rows and Columns supported redirection. The optional settings: [80x24]; [80x25].

#### Putty KeyPad

Use this item to select FunctionKey and KeyPad on Putty.

The optional settings: [VT100]; [Intel Linux]; [XTERMR6]; [SCO]; [ESCN]; [VT400].

# Redirection After BIOS POST

The optional settings are: [Always Enable]; [BootLoader].

Whet Bootloader is selected, then Lagacy Console Redirection is disabled before booting to legacy OS. When Always Enable is selected, then Legacy Console is enabled for legacy OS. Default setting for this option is set to Always Enable.

#### *Legacy Console Redirection*

# ▶ Legacy Console Redirection Settings

Press [Enter] to make settings for the following item:

### Legacy Serial Redirection Port

For user to select a COM port to display redirection of legacy OS and Legacy OPROM messages.

The optional setting is: [COM1].

### *Serial Port for Out-of-Band Management/*

#### *Windows Emergency Management Services (EMS)*

#### Console Redirection

The optional settings: [Disabled]; [Enabled]. When set as [Enabled], the following sub-items shall appear:

# ▶ Console Redirection Settings

The settings specify how the host computer and the remote computer (which the user is using) will exchange data. Both computers should have the same or compatible settings.

Press [Enter] to make settings for the following items:

# Out-of-Band Mgmt Port

The optional setting is: [COM1].

# Terminal Type

The optional settings: [VT100]; [VT100+]; [VT-UTF8]; [ANSI].

Emulation: VT100: ASCII char set; VT100+: Extends VT100 to support color, function keys, etc.; VT-UTF8: Uses UTF8 encoding to map Unicode chars onto 1 or more bytes; ANSI: Extended ASCII char set.

VT-UTF8 is the preferred terminal type for out-of-band management. The next best choice is VT100+ and them VT100.

# Bits per second

Use this item to select serial port transmission speed. The speed must be matched on the other side. Long or noisy lines may require lower speeds.

The optional settings: [9600]; [19200]; [57600]; [115200].

# Flow Control

Flow control can prevent data loss from buffer overflow. When sending data, if the receiving buffers are full, a "stop" signal can be sent to stop the data flow. Once the buffers are empty, a "start" signal can be sent to re-start the flow. Hardware flow control uses two wires to send start/stop signals.

The optional settings: [None]; [Hardware RTS/CTS]; [Software Xon/Xoff].

### Data Bits

The default setting is: [8].

*\*This item may or may not show up, depending on different configuration.* 

#### Parity

The default setting is: [None].

*\*This item may or may not show up, depending on different configuration.* 

# Stop Bits

The default setting is: [1].

*\*This item may or may not show up, depending on different configuration.* 

### ► CPU Configuration

Press [Enter] to view current CPU configuration and make settings for the following sub-items:

#### Intel Virtualization Technology

The optional settings: [Enabled]; [Disabled].

When set as [Enabled], a VMM can utilize the additional hardware capabilities provided by Vanderpool Technology.

#### VT-d

Use this item to enable or disable CPU VT-d.

The optional settings: [Enabled]; [Disabled].

# EIST

Use this item to enable or disable Intel SpeedStep. The optional settings: [Disabled]; [Enabled].

# C-States

Use this item to enable or disable C-State.

The optional settings: [Disabled]; [Enabled].

#### Enhanced C-states

Use this item to enable or disable C1E. When enabled, CPU will switch to minimum speed when all cores enter C-state.

### Max Core CStates

Use this option to controls the max Core C state that cores will support. The optional settings are: [Fused value]; [Core C10]; [Core C9]; [Core C8]; [Core C 7]; [Core C6]; [Core C1]; [Unlimited].

# ▶ Network Stack Configuration

Press [Enter] to go to 'Network Stack' screen to make further settings.

# Network Stack

The optional settings are: [Enabled]; [Disabled].

When set as [Enabled], the following sub-items shall appear:

### Ipv4 PXE Support

The optional settings are: [Disabled]; [Enabled].

Use this item to enable Ipv4 PXE Boot Support. When set as [Disabled], Ipv4 boot optional will not be created.

#### Ipv4 HTTP Support

The optional settings are: [Disabled]; [Enabled].

Use this item to enable Ipv4 HTTP Boot Support. When set as [Disabled], Ipv4 HTTP boot option will not be created.

# Ipv6 PXE Support

The optional settings are: [Disabled]; [Enabled].

Use this item to enable Ipv6 PXE Boot Support. When set as [Disabled], Ipv6 boot optional will not be created.

#### Ipv6 HTTP Support

The optional settings are: [Disabled]; [Enabled].

Use this item to enable Ipv6 HTTP Boot Support. When set as [Disabled], Ipv6 HTTP boot option will not be created.

# PXE Boot Wait Time

Use this item to set wait time to press [ESC] key to abort the PXE boot.

# Media Detect Count

Use this item to set number of times presence of media will be checked. The optional settings range from [1] to [50].

# ▶ CSM Configuration

Press [Enter] to make settings for the following sub-items:

# *Compatibility Support Module Configuraton*

#### Boot option filter

This item controls Legacy/UEFI ROMs priority.

The optional settings are: [UEFI and Legacy]; [Legacy only]; [UEFI only].

#### Network

This item controls the execution of UEFI and Legacy PXE OpROM.

The optional settings are: [Do not launch]; [UEFI]; [Legacy].

### **Storage**

This item controls the execution of UEFI and Legacy Storage OpROM. The optional settings are: [Do not launch]; [UEFI]; [Legacy].

### Video

This item controls the execution of UEFI and Legacy Video OpROM.

The optional settings are: [UEFI]; [Legacy].

#### Other PCI devices

This item determines OpROM execution policy for devices other than Network, storage or video.

The optional settings are: [Do not launch]; [UEFI]; [Legacy].

# USB Configuration

Press [Enter] to make settings for the following sub-items:

#### *USB Configuration*

#### Legacy USB Support

The optional settings are: [Enabled]; [Disabled]; [Auto].

[Enabled]: To enable legacy USB support.

[Disabled]: To keep USB devices available only for EFI specification,

**[Auto]:** To disable legacy support if no USB devices are connected.

# XHCI Hand-off

This is a workaround for OSes without XHCI hand-off support. The XHCI ownership change should be claimed by XHCI driver.

The optional settings are: [Enabled]; [Disabled].

# USB Mass Storage Driver Support

The optional settings are: [Disabled]; [Enabled].

*USB Hardware Delays and Time-outs:*

#### USB Transfer Time-out

Use this item to set the time-out value for control, bulk, and interrupt transfers. The optional settings are: [1 sec]; [5 sec]; [10 sec]; [20 sec].

### Device Reset Time-out

Use this item to set USB mass storage device start unit command time-out.

The optional settings are: [10 sec]; [20 sec]; [30 sec]; [40 sec].

#### Device Power-up Delay

Use this item to set maximum time the device will take before it properly reports itself to the host controller.

The optional settings: [Auto]; [Manual].

'Auto' uses default value: for a root port it is 100 ms, for a hub port the delay is taken from hub descriptor.

Select [Manual] you can set value for the following sub-item: 'Device Power-up Delay in Seconds'.

#### Device Power-up Delay in Seconds

The delay range is from [1] to [40] seconds, in one second increments.

► Realtek PCIe GBE Family Controller(MAC:XX:XX:XX:XX:XX:XX)/ Realtek PCIe GBE Family Controller(MAC:XX:XX:XX:XX:XX:XX)

These items show current network brief information.

# 3-8 Chipset Menu

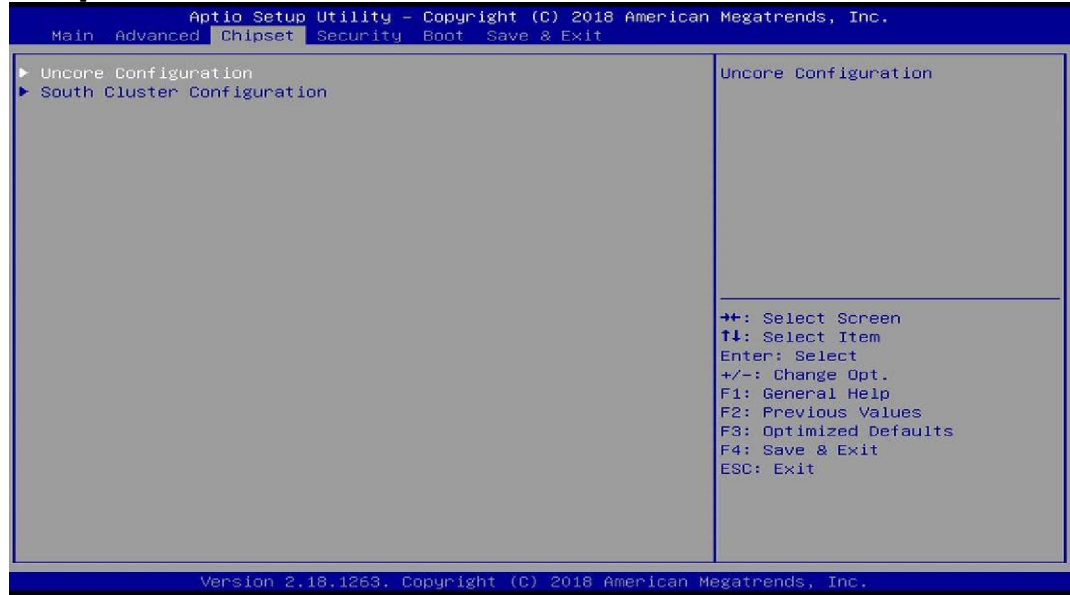

#### ► Uncore Configuration

Press [Enter] to make settings for the following sub-items:

#### *GOP Configuration*

#### GTT Size

The optional settings are: [2MB]; [4MB]; [8MB].

#### DVMT Pre-Allocated

Use this item to select DVMT 5.0 pre-allocated (fixed) graphics memory size used by the internal graphics device.

The optional settings are: [64M]; [96M]; [128M]; [160M]; [192M]; [224M]; [256M]; [288M]; [320M]; [352M]; [384M]; [416M]; [448M]; [480M]; [512M].

#### DVMT Total Gfx Mem

Use this item to select DVMT 5.0 total graphics memory size used by the internal graphics device.

The optional settings are: [256M]; [128M]; [MAX].

#### Active LVDS

Use this item to select the active configuration. The optional settings are: [Disabled]; [Enabled].

#### *\*When set as [Enabled], user can make further settings in 'LVDS Panel Type':*  LVDS Panel Type

Use this item to select LVDS panel resolution.

The optional settings are: [800 x 480 18bit Single]; [800 x 600 18bit Single]; [800 x 600 24bit Single]; [1024 x 600 18bit Single]; [1024 x 768 18bit Single]; [1024 x 768 24bit Single]; [1280 x 768 24bit Single]; [1280 x 800 18bit Single]; [1280 x 800 24bit Single]; [1366 x 768 18bit Single]; [1366 x 768 24bit Single]; [1440 x 900 18bit Dual]; ; [1440 x 900 24bit Dual]; [1280 x 1024 24bit Dual]; [1680 x 1050 24bit Dual]; [1920 x 1080 24bit Dual].

#### *Memory Configuration*

The working memory information will be on display.

#### ► South Cluster Configuration

### ▶ SATA Configuration

Press [Enter] to make settings for the following sub-items:

# SATA Controller(s)

The optional settings are: [Enabled]; [Disabled].

When set as [Enabled], the following items shall appear:

#### *SATA* Port

The optional settings: [Disabled]; [Enabled].

Use this item to enable or disable each SATA port.

# Hot Plug

The optional settings: [Disabled]; [Enabled].

#### Device Type

The optional settings: [HDD]; [SSD].

# *M.2*

Port

The optional settings: [Disabled]; [Enabled].

Use this item to enable or disable M2 SATA port.

#### USB Configuration

Press [Enter] to make settings for the following sub-item:

# XHCI Mode

The optional settings are: [Disabled]; [Enabled].

Once disabled, XHCI controller would be function disabled. None of the USB devices are detectable and usable during boot in OS.

The optional settings are: [Enabled]; [Disabled].

# HD-Audio Support

The optional settings are: [Disabled]; [Enabled].

#### Onboard Lan1 Controller

Use this item to control the PCI Express root port.

The optional settings are: [Enabled]; [Disabled].

#### Onboard Lan2 Controller

Use this item to control the PCI Express root port.

The optional settings are: [Enabled]; [Disabled].

*\*Note: 'Onboard Lan2 Controller' options are only optional for NF694 series.* 

#### System State after Power Failure

Use this item to specify what state to go to when power re-applied after a power failure (G3 state).

The optional settings are: [Always Off]; [Always On]; [Former State].

# 3-9 Security Menu

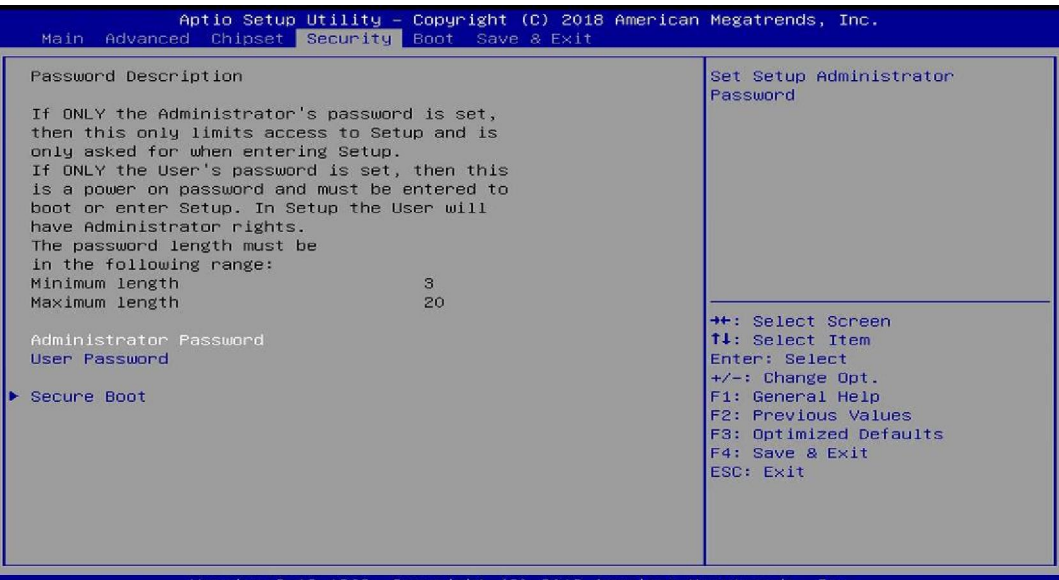

Security menu allow users to change administrator password and user password settings.

#### Administrator Password

If there is no password present on system, please press [Enter] to create new administrator password. If password is present on system, please press [Enter] to verify old password then to clear/change password. Press again to confirm the new administrator password.

#### User Password

If there is no password present on system, please press [Enter] to create new administrator password. If password is present on system, please press [Enter] to verify old password then to clear/change password. Press again to confirm the new administrator password.

#### ▶ Secure Boot

Press [Enter] to make customized secure settings: Secure Boot Control

The optional settings are: [Disabled]; [Enabled].

Secure Boot can be enabled if 1. System running in user mode with enrolled Platform Key (PK); 2. CSM function is disabled.

#### Secure Boot Mode

The optional settings are: [Standard]; [Custom].

Set UEFI Secure Boot Mode to Standard mode or Custom mode. This change is effective after save. After reset, this mode will return to Standard mode.

*\*When set as [Custom], user can make further settings in 'Key Management'.* 

#### Key Management

This item enables experienced users to modify Secure Boot variables, witch includes the following items:

#### Provision Factory Default Keys

This item is for user to install factory default secure boot keys when system is in Setup Mode.

#### ▶ Enroll all Factory Default Keys

This item forces system to User Mode-install all Factory Default keys.

#### ▶ Save all Secure Boot Variables

This item will save all secure boot variables made by user.

#### Platform Key (PK)/Key Exchange Keys/Authorized Signature/Forbidden Signature/ Authorized TimeStamps/OS Recovery Signatures

Use this item to enroll Factory Defaults or load the keys from a file with:

1. Public Key Certificate in:

a) EFI\_SIGNATURE\_LIST

b) EFI\_ CERT\_X509 (DER encoded)

- c) EFI\_ CERT\_RSA2048 (bin)
- d) EFI\_ CERT\_SHA256 (bin)

#### 2. Authenticated UEFI Variable

# 3-10 Boot Menu

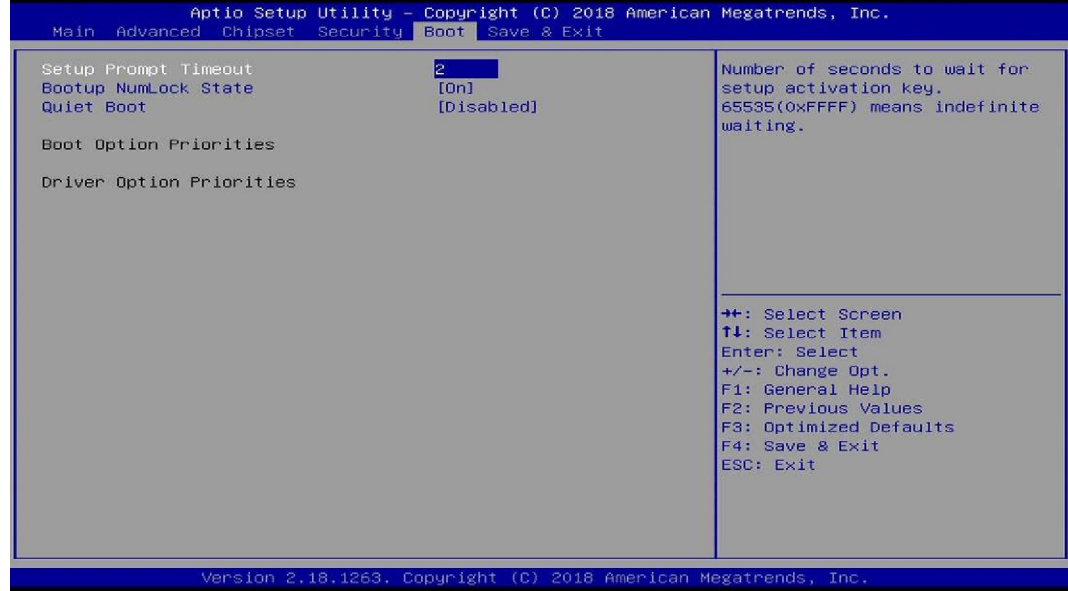

#### Setup Prompt Timeout

Use this item to set number of seconds to wait for setup activation key.

#### Bootup Numlock State

Use this item to select keyboard numlock state.

The optional settings are: [On]; [Off].

#### Quiet Boot

The optional settings are: [Disabled]; [Enabled].

#### *Boot Option Priorities*

#### Boot Option #1/ Boot Option #2…

Use this item to decide system boot order from available options.

# 3-11 Save & Exit Menu

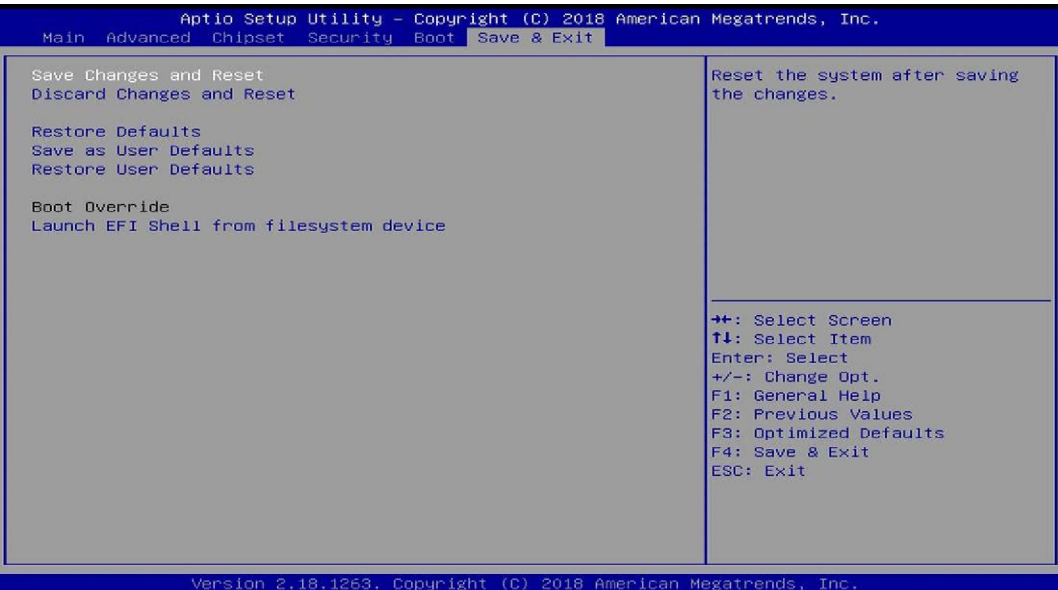

#### Save Changes and Reset

This item allows user to reset the system after saving the changes.

#### Discard Changes and Reset

This item allows user to reset the system without saving any changes.

#### Restore Defaults

Use this item to restore /load default values for all the setup options.

#### Save as User Defaults

Use this item to save the changes done so far as user defaults.

#### Restore User Defaults

Use this item to restore defaults to all the setup options.

#### *Boot Override*

The available options here are dynamically updated and make system boot to any boot option selected.

#### Lauch EFI Shell from filesystem device

Use this item to launch EFI shell application (shell.efi) from one of the available filesystem device.